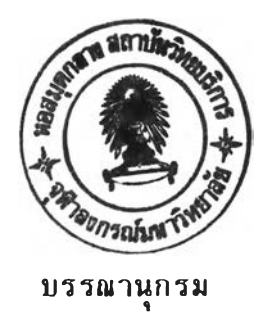

#### ภาษาไทย

ประโมทย์ อุณห์ไวทยะ**,** <u>เทคนิคแสงสว่าง</u> ภาควิชาวิศวกรรมไฟฟ้า คณะวิสํวกรรมศาสํตรื่ จุฟ้าลงกรณมหาวิทยาลัย, 2524.

ไปยะ แป่มป้อย, "เทคนิคการออกแบบไฟสํองพนที่" เอกสำรประกอบการ ้อบรมสัมมา เรื่อง เทคนิคการส่องสว่าง คณะวิศวกรรมศาสตร์ จุฟ้าลงกรณมหาวิทยาลัย, 2531.

 $\sqrt{2}$ 

นพดล บิ๋นสุภา, "การออกแบบไฟถนนด้วยวิธี ชี้ไออี โดยใช้คอมพิวเตอร์" วิทยานิพนธ์ปริญญามหาบัณฑิต ภาควิชาวิศวกรรมไฟฟ้า บัณฑิตวิทยาลัย จุฟ้าลงกรณมหาวิทยาลัย 2532.

## ภาษาอังกฤษ

- " Photometry of Floodlights" Paris, France Plubliccation CIE No 43  $(TC - 2.4)$ , 1979.
- " Guide for The Photometric Specification and Measurement of Sports Lighting Installation" Austria Plubliccation CIE No 67, 1986.
	- " Guide to The Lighting of Exteriror Working Areas " Austria Plubliccation CIE No 68, 1986
	- S.S RAO. Optimization Theory and Application, Wiley Eastern Lim ited, 1978.

Jamesl Kuester; Joe H. Mize. Optimization Techinques with Fortran, Mcgraw-Hill Book Company, 1973.

 $\lambda_{\rm L}^{\rm max}$ 芝

 $\epsilon$ 

P

**ภา«ผนวก**

 $\hat{\mathbf{z}}$  :

 $\sim$ 

÷

 $\frac{1}{\lambda}$ 

## ภ าดผนวก ก.

## **ปริมาณและหน่วยทางค้านแสงสว่าง**

1. มุมเชิงของแช็ง ( Solid Angle) : พ หรือ  $\Omega$  คือ อัตราส่วนของพื้นที่บนผิวทรงกลม (As) ต่อรัศมีของทรงกลม (r) ยกกำลังสอง

 $v = v<sup>2</sup>$ *~~z* r

มีหน่วยเป็น สเตอเรเตียน (Steradian)

2. ฟลักชิ์การส่องสว่าง (Luminous Flax) : ๑ คือ หลังงานแสงสว่างที่แผ่ออกจากแหล่งกำเนิดแสงสว่าง ต่อวินาที สามารถหา ได้ดังน

ก. คำนวณจากการกระจายความเขมแห่งการส่องศว่าง

 $\Phi = \Sigma I_{\Delta\Omega} \cdot \Delta\Omega$ 

น. หาได้โดยตรงจากการวัดด้วย Integrating Photometer

มีหน่วยเป็นลูเมน (Lumen)

3. ความเข้มแห่งการส่องสว่าง (Luminous Intensity) : I คือ ความหนาแน่นปีองฺฟลักช์การส่องสว่างปีองแหล่งกำเนิดแสงคิด ต่อหน่วยมุม เริงปีองแปีงโนทิศทางหนิง

$$
I = \frac{d\Phi}{d\Omega}
$$

มีหน่วยเป็น แคนเดลา (Candela)

4. ความสว่าง (Illuminance) : E คือ ฟลักช์การส่องสว่าง ที่ตกกระทบส่วนย่อยหนึ่ง บนพื้นผิวแห่งหนึ่งหารด้วย พื้นที่ของส่วนย่อยนั้น

$$
E = \frac{d\Phi}{dA}
$$

# มีหน่วยเป็น ลักนิ่ (Lux)

5. ความส่องสํว่าง (Lum inance) ะ L คือ ความเข้มแห่งการ สองสวางของส่วนย่อยหน่งบนพนผวหนง หารดวยพนทของส่วนย่อยนินทฉายลงบน ระนาบชิ่งตั้งฉากกับทิศทางที่กำหนดให้

$$
L = \frac{I}{A \cdot \text{Cos}\epsilon}
$$

มีหน่วยเป็น แคนเดลา ต่อตาราง<sub></sub>เมตร

## ภาคผนวก ท. **หลอ«ไฟ**

หลอดไฟ หรือแหล่งกำเนิดแส่ง เป็นสิงประดิษฐ์ที่ไห้แส่งส่ว่าง ส่วน ไหญ่เป็นชนิดที่ไห้แส่งส่ว่างจากพลังงานไฟห้า สิงพลังงานไฟห้าที่จ่ายไห้บางส่วน จะเปลี่ยนเป็น'พลังงานความร้อน และรังสืที่ตามองไม่เห็น

หลักเก**ณฑ์ในการเลือกหลอดไ**ฟ

1. ฟลักช์การส่องสว่าง จำนวนโคมฉายที่ต้องติดตั้งนั้นจุดใหญ่จะขึ้น กับฟลักฐ์การส่องส่ว่างที่ออกจากหลอดไฟ ประสิทธิภา'พของระบบ ค่าความส่ว่าง ที่ต้องการ และความส่มั๋า เส่มอของความส่ว่าง

2. ประสิทธิภาพการส่องสว่างเป็น อัตราส่วนระหว่างฟลักช์การ ส่องส่ว่างที่ออกมาจากหลอดไฟ ต่อ'พลังงานไฟห้าที่จ่ายไห้หลอดไฟมีหน่วย เ ป็น ลูเมนต่อวัตต่ ประสิทธิภาพการส่องส่ว่างเป็นสิงที่สำคัญมาก เพราะจะมีผลต่อ การไร้พลังงานไฟห้า และค่าไร้จ่ายภายหลังการติดตั้ง

3. Color Temperature เป็นค่าอุณหภูมิในหน่วยเคลวิน ซึ่งจะ บอกถึงสีของหลอดไฟโดยการเปรียบเทียบกับ Blackbody ที่อุณหภูมิเดียวกัน กล่าวคือ จากที่รู้ว่าสีของ Blackbody จะเป็นสีดำที่อุณหภูมิห้อง เป็นสีแดงที่ อุณหภูมิ 800 k เป็นสิเหลืองที่อุณหภูมิ 3000 K เป็นสิขาวที่อุณหภู 5000° K และเป็นสิฟิาที่อุณหภูมิ 8000° K เป็นตื่น ดังนั้นจึงใชีค่าอุณหภู เหล่านั้เป็นตัวบอกสิของหลอดไฟได ๆ แต่อย่างไรก็ตามค่า Colour  $T$ emperature จะไม่ให้ข้อมูลเกี่ยวกับคุณสมบัติของ Colour Rendering ของหลอดไฟ

4. ตัวบ่งชี้ Colour Rendering (Ra) เป็นการวัดคุณสมบัติของ Colour Rendering ของแสงที่แพร่จากหลอดไฟเปรียบเทียบกับแสงมาตรฐาน ชิงถ้าหลอดไฟที่วัดมืคุณสมบัติของ Colour Rendering เหมือนแสงมาตรฐาน ค่า Ra จะเท่ากับ 100

5. อายุการไรงานหลอดไฟ การไรหล่อดไฟที่อายุการไรงานยาวจะ ท่าไห้ประหยัดค่าไรจ่าย เพราะการเปลี่ยนหลอดไฟไหม่ท่าไต้ยาก และแพงมาก

6. เวลาในการจุดหลอด หมายถึง เวลาที่หลอดไฟใช้เพื่อให้ฟลักช์ การส่องสว่าง 80% ของค่าฟลักช์การส่องสว่างของหลอดไฟ

**ประเภทปีองหลอดไฟ**

หลอดไฟมีหลายประเภทโดยมีลักษณะ และคุณสมบัติแตกต่างกันไป ใน การเลือกหลอดไฟนั้นควรเลือกหลอดไฟไห้เหมาะล่มกับงานที่ไร ตารางที่ ข . 1 จะแล่ดงข้อมูล ต่าง **ๆ** ของหลอดไฟประเภทต่าง

1. หลอดไส้ทังสเตน จะมีประสิทธิภาพต่ำ และอายุการใช้งานสั้น แต่ค่า Colour Rendering จะดีมาก ดังนั้น หลอดไฟประเภทนี้จะเหมาะ สำหรับพํ้นที่ไรงานที่ต้องการแล่งล่ว่างรวง ลัน **ๆ** และต้องการความล่ว่างไม่ มากนัก หลอดไฟประเภทนั้จะไม่เหมาะกับระบบไฟส่องล่ว่างพนที่

2. Low Pressure Discharge Lamp แบ่งได้เป็น

ก. หลอดฟลูออเ รล่เชนดี เป็นหลอดไฟที่ไม่เหมาะส่าหรับ งานนอกอาคาร เพราะทั้งที่อุณหภูมิล่ง และตาจะมืผลท่าไห้ประสิทธิภาพของ หลอดไฟลดลง หลอดประเภทนี้เหมาะสำหรับพนที่ที่ต้องการความถูกต้องของสี่สูง ิเพราะหลอดชนิดนี้ให้ค่า Colour Rendering สูง และจะทำให้เกิดเงาน้อย

ธ. หลอดโชเดียมความดันตา เป็นหลอดที่มีประสิทธิภาพสํงที่ สุด ทำให้ประหยัดแต่เหมาะสมสำหรับพื้นที่ที่ต้องการความถูกต้องของสีไม่มาก

3. High Pressure Discharge Lamp เป็นหลอดไฟที่เหมาะ สำหรับระบบไฟส่องสํว่างพนที่ เพราะเป็นหลอดไฟที่มีประสิทธิภาพของสํง และ ยิ่งวัตต์สูงชิ้น ประสิทธิภาพของหลอดไฟจะยิ่งสูงชิ้น แต่หลอดชนิดนี้จะมีเวลาใน การจุดหลอดนาน และบางชนิดธองหลอดประเภทนจะต้องมี สุดจุดหลอดแยกต่าง หากอีก แบ่งได้เป็น

ก. High Pressure Mercury Fluoresent Lamp เป็นหลอดที่ไช้กันมากไนระบบไฟส่องสํว่างพํ้นที่ ไนกรณีที่ต้องการค่า Colour Rendering ปานกลาง

ข. Metal Halide Lamp เป็นหลอดชนิดที่ให้ค่า Colour Rendering ดีที่สุดในหลอดประเภท High Pressure Discharge Lamp

ค. High P re ssu re Sodium เป็นหลอดที่เหมาะที่สุด สำหรับระบบไฟส่องสว่างพื้นที่ หลอดชนิดนี้จะให้ ประสิทธิภาพหลอดไฟที่สูง และ ค่า Colour Rendering ก็ดีด้วย

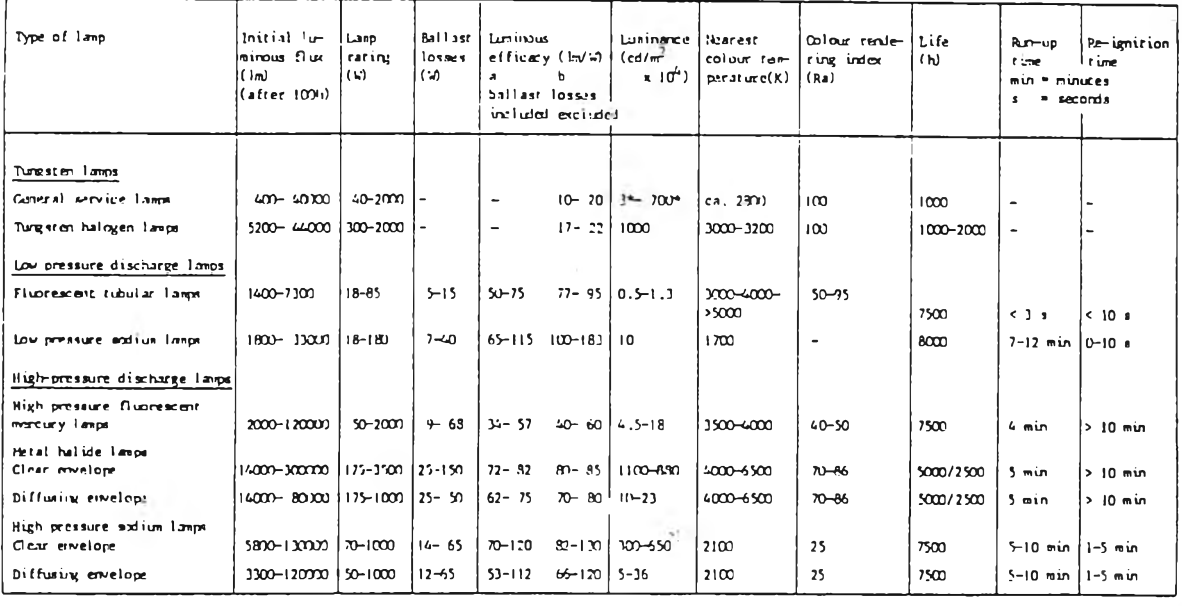

ตารางที่ ธ.1 แลดงข้อมูลของหลอดไฟชนิดต่าง ๆ

# ภาคผนวก ค. เสำไฟส่องสํว่างพื่นที่

ลักษณะทั่วไปธองเสำไฟส่องสํว่างพื่นที่

ในระบบไฟส่องสว่างพื้นที่นั้น เพื่อให้แสงสว่างครอบคลุมพื้นที่ได้ กว้าง ดังนั้นจะต้องติดดั้งโคมฉายบนเสำที่มีความลุง มากกว่าเสำที่ไข้ติดดั้งโคม ไฟถนน เสำไฟส่องสํว่างพื่นที่จะมีลักษณะเป็นเสำเหล็กที่ผ่าน การชุบ Hot Dip Gavanise ข้งการชุบนั้จะทำได้ไนความยาวที่จำกัด ดังนั้นเสำที่มี๑วามลุงมากๆ จะต้องใช้การต่อเสาเข้ามาช่วย โดยขนาดที่ฐานจะใหญ่แล้วลดลงเรื่อย ๆ โดย ทั่วไปแคร่ที่ใช้ติดตั้งโคม (Lantern Carriage) นั้นสามารถเคลื่อนที่ชื่นลงได้ โดยใช้เครื่องกว้าน (Winch) ที่ติดตั้งที่ฐานเสา และรอก (Pulley) ที่อยู่ บนยอดเสา สำหรับสายไฟฟ้าจะเดินอยู่ภายในตัวเสา รูปที่ 2.6 จะแสดง ลักษณะที่ฐานของเสำไฟส่องสํว่างพื่นที่ และรูปที่ 2 . 7 เป็นลักษณะที่ยอดเสำ

ข้อคำนึงในการติดตั้งเสาไฟส่องสว่างพื้นที่

โดยทั่วไปจะอาศัย ระดับความสูงเสาเป็นตัวกำหนดระยะห่างสูงสุด ี ของเสาแต่ละต้น ทึ่งส่วนใหญ่จะกำหนดระยะห่างสูงสุดระหว่างเสาเป็น 3.5 เท่าปีองความสูงIสำ แต่อาจจะมากหรือน้อยกว่านั้ก็ได้ แต่จะต้องไม่ทำไห้แสํง

ที่ได้มีคุณภาพต่า ไนการกำหนดจุดติดดังเสำต้องคำน้ง ถงล็งต่าง ๆ ดังนั้ ก. ความสว่างเฉลี่ย และความสม่ำเสมอของความสว่างที่ต้องการ

> ี ซ. จุดสำคัญบนพื้นที่ควรได้รับแสงจากทิศทางอย่างน้อย 2 ทาง ค. จุดติดดั้งเสำจะต้องไม่ปิดปิวาง และเกะกะต่อพนที่การทำงาน ง. จุดติดดั้งเสำควรจะง่ายต่อ การบำรุงรักษาทังต้วเสำ และโคม จ. จุดติดตังเสำ ต้องไม่ปีดปีวางทางที่อย่ได้ดิน เช่น ทางระบายนั้า

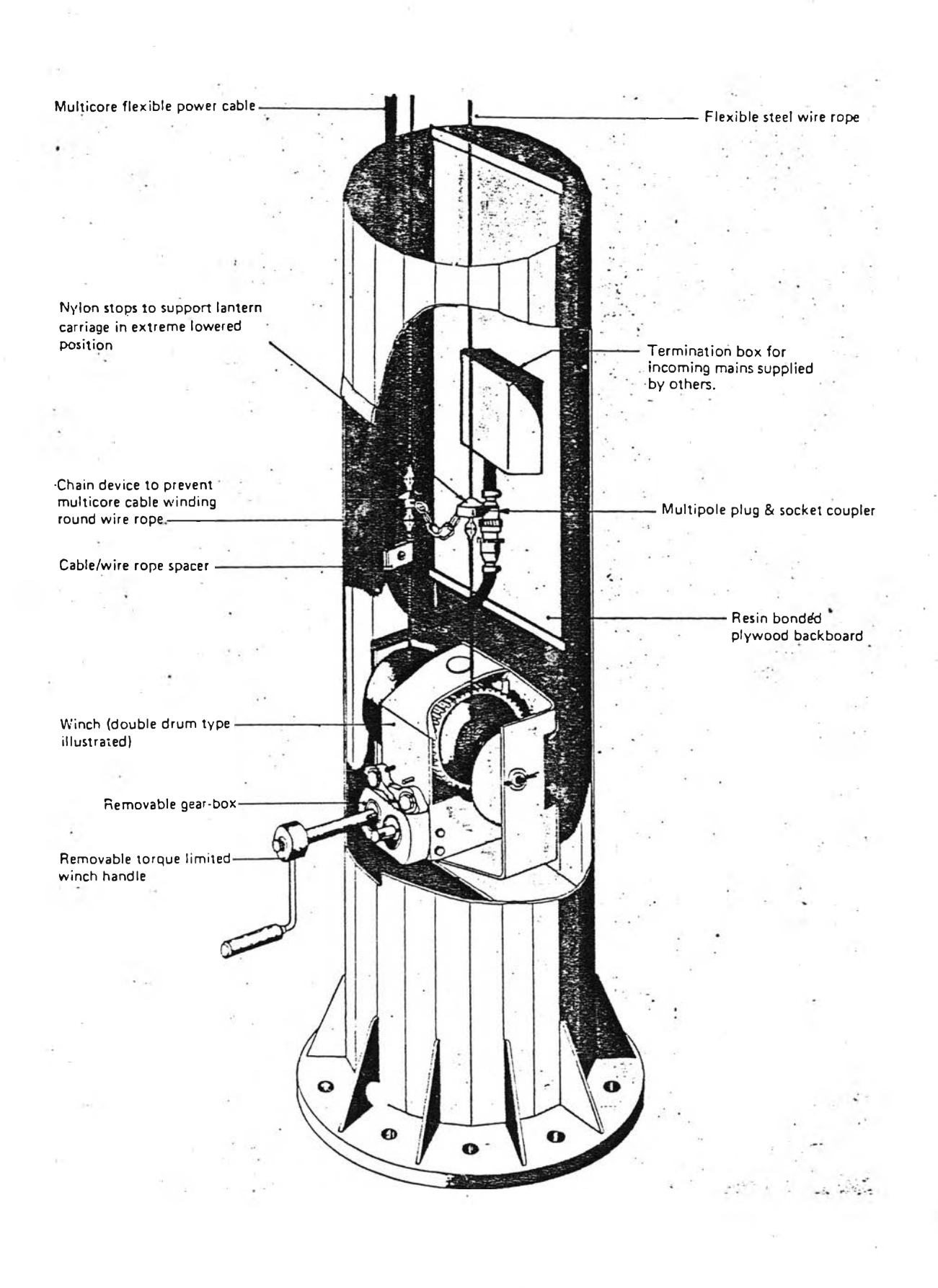

รูปที่ ค. 1 แสดงลักษณะที่ฐานของเสาไฟส่องสว่างฟื้นที่

**115**

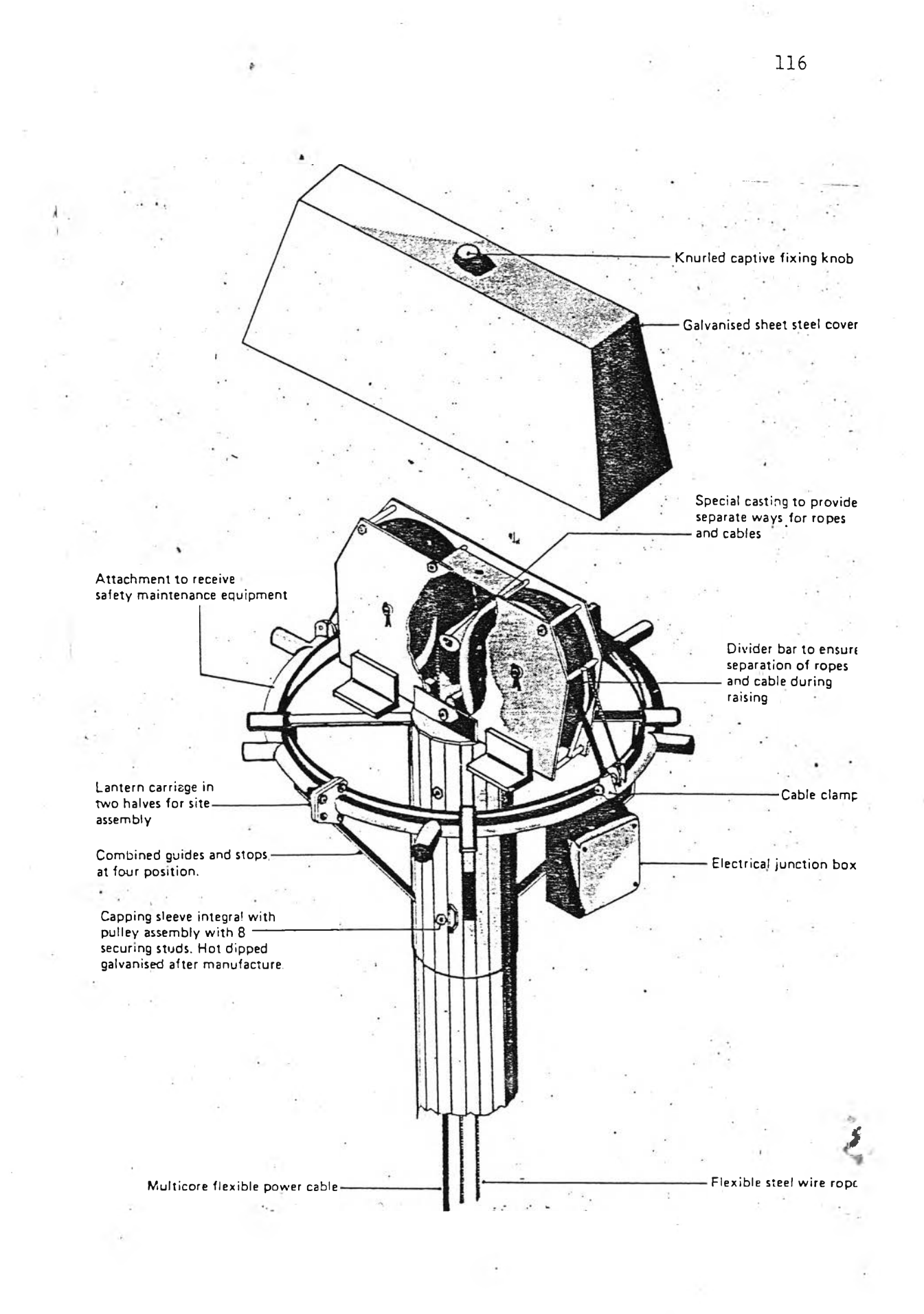

รูปที่ ค. 2 แสดงลักษณะที่ยอดเสาไฟส่องสว่างพื้นที่

# ภ าคผนวก ง. **การใช้คอมหิวเตอริ่คำนวณหาคำความสํว่างเฉลี่ย** แ ล ะ **ค่าความสํมํ๋า เสํมอชองความส์ว่าง**

ึการคำนวณหาค่าความสว่างเฉลี่ย เพื่อให้ทราบถึงค่าความสม่ำเสมอ ชองความสํว่างด้วยนันจะต้องใช้การคำนวณแบบจุดต่อจุด โดยจะแบ่งนนที่คำนวณ ้ออกเป็นสี่เหลี่ยมจัตุรัสเล็ก ๆ แล้วคำนวณค่าความสว่างบนจุดที่มุม หรือจุดกึ่ง กลางชองพี่เหลี่ยมจัตุรัสํ ลี่งในการคืกษาครั้งนั้จะคำนาณค่าความสํว่างบนจุดที่มุม เหราะจะให้จุดที่มีความคํว่างมุงมุด และตั๋ามุดแม่นยำกว่า เมอคำนวณหาความ สํว่างบนจุดที่มุมลี่เหลี่ยมจัตุรัสํครบทุกจุดแล้ว ก็จะสำมารถคำนวณหาค่าความ สว่างเฉลี่ย และค่าความสม่ำเสมอของความสว่างได้ รายละเอียดการคำนวณ หาค่าทั้งสํองนั้โต้กล่าวโว้แล้วใน บฑที่ 3.

ีสม่ำเสมอชองความสว่าง สามารถแบ่งเป็น 3 ส่วนใหญ่ ๆ คือ การป้อนช้อมูล การคำนวณ และการแสํดงผลที่ไต้

## ก. การป้อนช้อมูล

อ้อมูลต่าง ๆ ที่ต้องป้อนให้คอมหิวเตอรื เพี่อใอ้ในการคำนวณมี ดังนี้

1. หนที่คำนวณ และระยะห่างในการคำนวณ

การกำหนดพี่นที่คำนวณ จะใช้ระบบโคออริ่ดิเนต X -Y เป็นตัวกำหนด คือ จะต้องบอกให้คอมหิวเตฮริ่ทราบว่าหนที่คำนวณ นั้นมีจุดเริ่มต้น และจุดมุดท้ายที่โหนตาม แกน X -Y เช้น หนที่คำนวณเริ่มต้นที่ 0 ถง 100 บน

t

แกน X และบนแกน Y พนที่คำนวณเริ่มต้นที่ 0 ถง 100 เนิ่นต้น ส่าหรับระยะ ห่างในการคำนวณนัน จะเนิ่นสิงที่บอกให้คอมพิวเตอร์ทราบถงจุดที่ต้องคำนวณหา ความส่ว่าง หรือกล่าวอีกอย่างหนิ่ง คือ ระยะห่างในการคำนวณเนิ่นตัวกำหนด ขนาดของที่เหลี่ยมจัตุรัส ที่จะต้องคำนวณความสว่างที่มุมของที่เหลี่ยมจัตุรัสํนั้

> 2. การกระจายความเขมแห่งการล่องส่ว่างของใคมฉาย ที่จะใ๘คำนวณ

ในโคมฉายแต่ละแบบจะมี การกระจายความเข้มแห่ง

การล่องส่ว่างที่แตกต่างกัน ดังนั้นการจะคำนวณหาความส่ว่างที่จุดใด ๆ ที่ได้ จากโคมฉายแบบหนึ่งจะต้องป้อน การกระจายความเข้มแห่งการส่องสว่างของ โคมฉายแบบนั้นให้คอมพิวเตอร์ทราบด้วย แต่การกระจายความเข้มแห่งการล่อง ส่ว่างนั้จะเนิ่นค่าที่ระนาบมุมต่าง ๆ นิ่งจะมีมากมายหลายค่า ดังนั้นควรเก็บ ข้อมูลการกระจายความเชิ้มแห่งการส่องสว่างไว้ในรูปไฟล์แล้ว ให้คอมพิวเตอร์ เรืยกไพ่ลที่เก็บไว้นั้เข้ามาเก็บไว้ในหน่วยความจำ เพื่อใข้ในการคำนวณเอง สำหรับระบบการวัดการกระจายความ เ ข้มแห่งการส่องสว่างที่มีทั้งระบบ C- ช และ H-V จะต้องบอกให้คอมพิวเตอร์ทราบด้วยว่า ข้อมูลการกระจายความเข้ม แห่งการล่องสว่างที่ เรืยกมาใข้นั้นอยู่ในระบบใด เพื่อจะได้คำนวณในระบบ ระนาบ-มุมนั้น และที่งสุดท้ายที่ส่าคัญของการกระจายความเ ข้มแห่งการล่อง สว่างของโคมฉาย คือ การกำหนดค่าการกระจายความเข้มแห่งการล่องสว่าง สำหรับจะใข้ในการคำนวณจะต้องมีความละเอียดพอที่จะใข้ วิธีประมาณค่า  $(Interpolation)$  เพื่อหาค่าความเข้มแห่งการส่องสว่างบนจุดใด ๆ ที่ ต้อง การได้ ในกรณีที่ค่ามุม C-» ห รือ H-V ที่จุด ๆ นั้นไม่ตรงกับค่ามุมที่มีใน ข้อมูล การกระจายความเข้มแห่งความล่องสว่างที่เก็บไว้

การกำหนดค่าการกระจายความเข้มแห่งการล่องสว่าง

นี CIE ได้มีมาตรฐานไว้ทังระบบ C-ช และ H-V ตังแสดงได้ในรูป ง . 1 และ รูปที่ ง. **2**

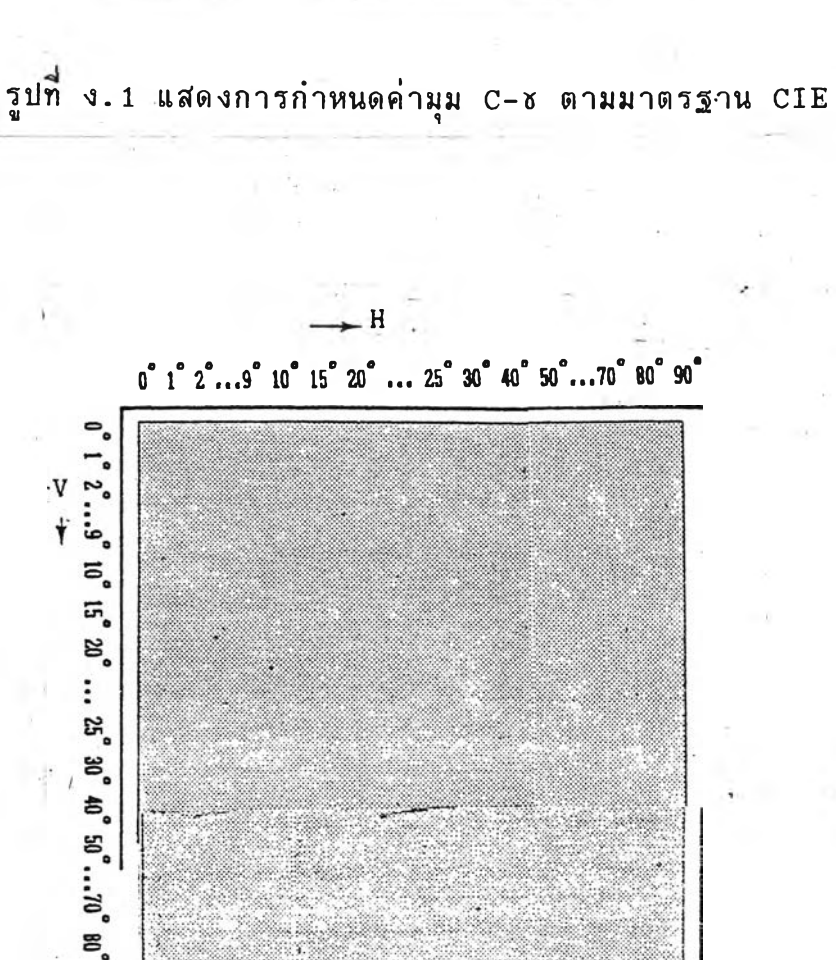

g

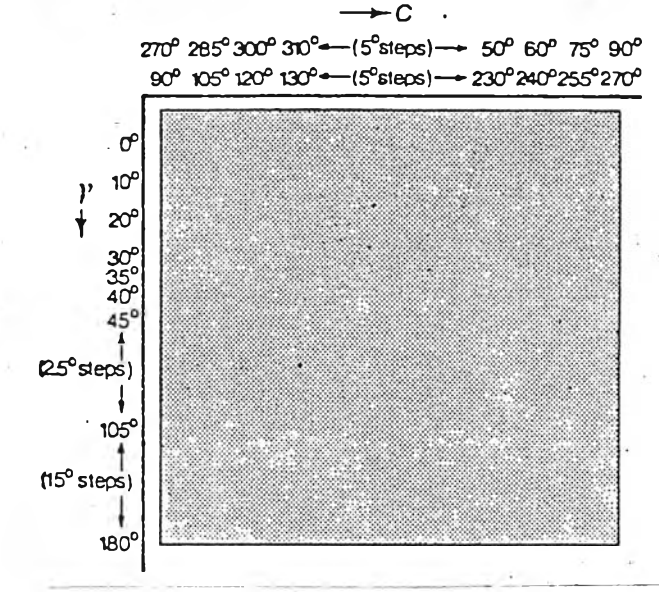

# 3. ลักษณะการติดตั้งโคมฉาย

การก' าหนดลักษณะการติดตังโคมฉาย หมายถง จุดติด ตังเกำ ความกํงเสำ และจุดเล็งโคมฉาย นิ่งสำหรับจุดติดตั้งเสำ และจุดเล็ง โคมฉายนั้น จะโช้ระบบโคออรติเนต X-Y เหมือนการกำหนดพนที่คำนวณ ส่วน ความสูงเสาจะกำหนดเป็นเมตร โดยทั่วไปแล้วในพื้นที่คำนวณหนึ่ง ๆ อาจมีเสา และโคมฉายมากกว่าหนึ่งก็ได้ ซึ่งการกำหนดลักษณะการติดตั้งโคมฉายที่จะป้อน โห้คอมพิวเตอร์ทราบจะด้องทำโห้ครบทุกเ กำ และโคมฉายที่มื

ข. การคำนวณ

จากข้อมูลต่าง ๆ ที่กำหนดโนข้อ ก. กำมารถนำมาคำนวณหา คามุม C-ช หรือ H-V ที่จุดคำนวณได้ตามรายละเอียดในบทที่ 3. จากคำมุมทั ได้นำะนำไปหาคำความเข็มแห่งการส่องสว่าง (I) บนจุดคำนวณ แล้วนำค่ ความเข็มแห่งการส่องสว่างที่ได้ไป คำนวณความสว่างบนจุดคำนวณตามสมการ

> $= \frac{I(C, \delta) \cdot \cos(\delta)}{I(C, \delta) \cdot \cos(\delta)}$  $H^2$ ลักช์ (ในกรณีระบบ C-ช)

$$
E = \frac{I(H, V) \cdot \cos(\delta)}{H^2}
$$
  $\frac{1}{H^2}$   $\frac{1}{H} \sin \theta$  ( $\frac{1}{H} \sin \theta$ 

อาจจะไม่ตรงกับ การกำหนดค่ามุมของข้อมูลการกระจายความเข็มแห่งการส่อง สวางทม ดังนั้นตองใช้การประมาณค่าเข้ามาช่วยคำนวณ ดังแสดงในรูปที่ง.3 ซึ่งเป็นตัวอย่างการประมาณค่าโดยใช้ Quadratic Interpolation ของ ค่า I สำหรับกราฟ A ทีมม ช ช ซึ่งนำมาเชียนดังรูปที่ ง 4 และประมาณค่าได้ ได้จากสมการ สำหรับคำมุม C-ช และ H-V ที่คำนวณหาได้จากสดรในบทที่ 3

$$
120\\
$$

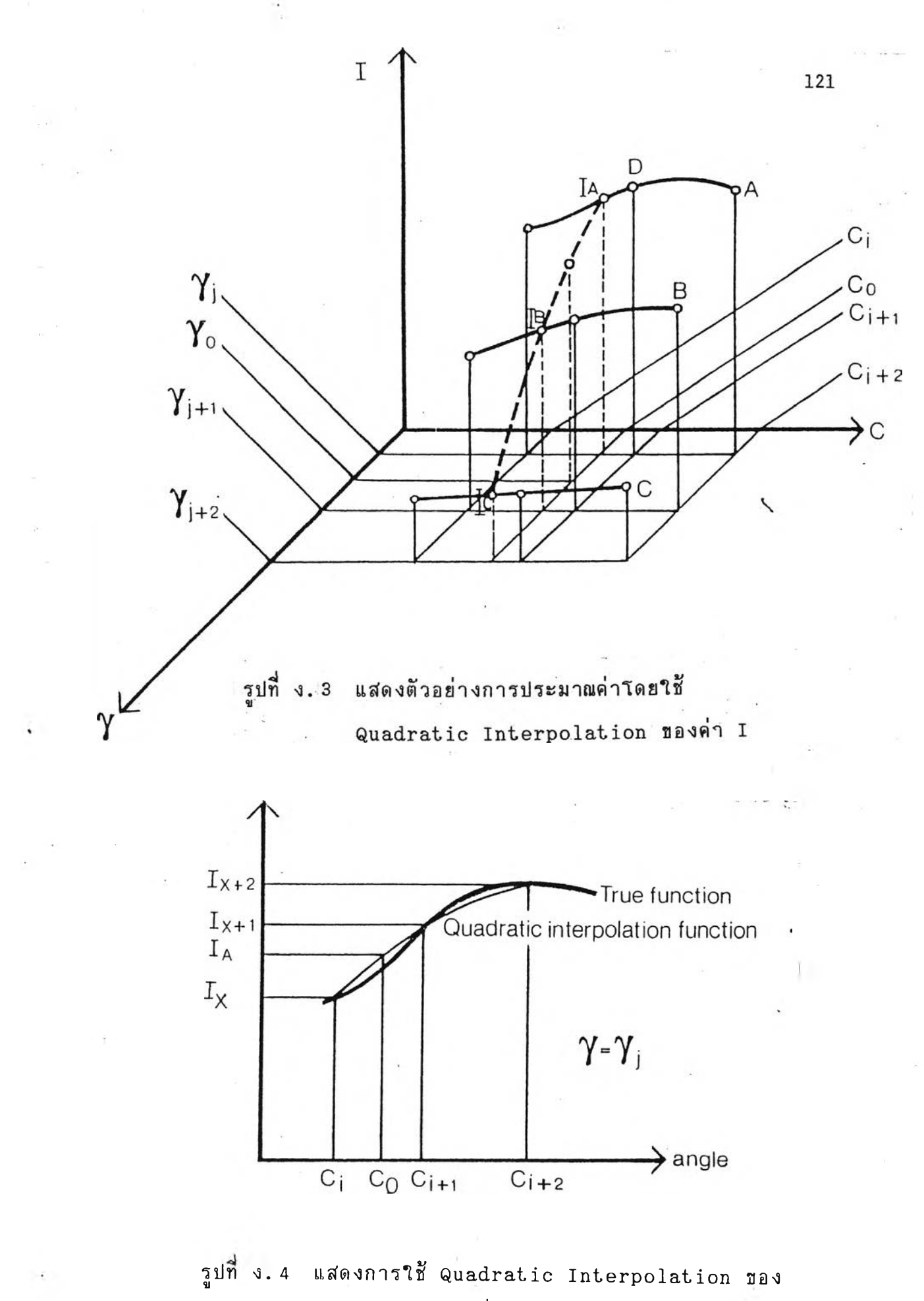

 $\sim$  Curve A จากรูปที่ ง.3

$$
\mathbf{I}_{\wedge} = \mathbf{K}_{\mathbf{0}} \mathbf{I}_{\star} + \mathbf{K}_{\mathbf{1}} \mathbf{I}_{\star + \mathbf{1}} + \mathbf{K}_{\mathbf{2}} \mathbf{I}_{\star + \mathbf{2}}
$$

เมื่อ

$$
K_{\bullet} = 1 - K_{\bullet} - K_{\bullet}
$$

$$
K_{1} = (C_{0} - C_{1})(C_{1+E} - C_{0})
$$
  

$$
(C_{1+E} - C_{1+1})(C_{1+1} - C_{1})
$$

$$
K_{\mathbf{g}} = \frac{(C_{o} - C_{1})(C_{1+1} - C_{o})}{(C_{1+\mathbf{g}} - C_{1+1})(C_{1+1} - C_{1})}
$$

ในการใช้การประมาณค่าแบบ Quadratic Interpolation นันจะต้องรู้ค่าทังหมด 3 ค่า โดย 2 ค่าแรกจะอยู่ทางต้านซ้าย และขวาธอง่ค่า ที่ต้องการประมาณต้านละค่า ส่วนค่าที่ 3 นั้นจะอยู่ต้านซ้ายของค่าที่ต้องการ ประมาณ ถ้ามุมที่คำนวณน้อยกว่า หรือเท่ากับ ค่าเฉลี่ยของมุม 2 ค่าแรก แต่ถ้า มากกว่าค่าที่ 3 จะอยู่ต้านขวาของค่าที่ต้องการประมาณ

หลังจากคำนวณคาความสว่างที่จุดใด ๆ ตามรายละเอ๋ยดช้าง ตนแลวจะสำมารถหา ค่าความสว่างเฉลี่ย และความสม่ำเสมอของความสว่าง โต้

ค. การแสํดงผล

เมื่อทำการน้อนข้อมูลที่จำเที่น และดำ เ นินการคำนวณเรียบร้อย ้ แล้วคอมพิวเตอร์จะสามารถ แสดงผลการคำนวณในรูปแบบต่าง ๆ ดังต่อไปนี้ 1. แสํดงข้อมลรายละเอียดการติดตั้งโคมฉายที่ไต้กำหนดโว้ 2. แสดงตารางค่าความสว่างที่จุดใด ๆ ใน<sup>สิ</sup>้นที่คำนวณ 3. แสดงค่าความสว่างเฉลี่ย และความสม่ำเสมอของความสว่าง

รูปที่ ง. 5 จะแสดงแผนผังขั้นตอนการคำนวณค่าความสว่างเฉลี่ย

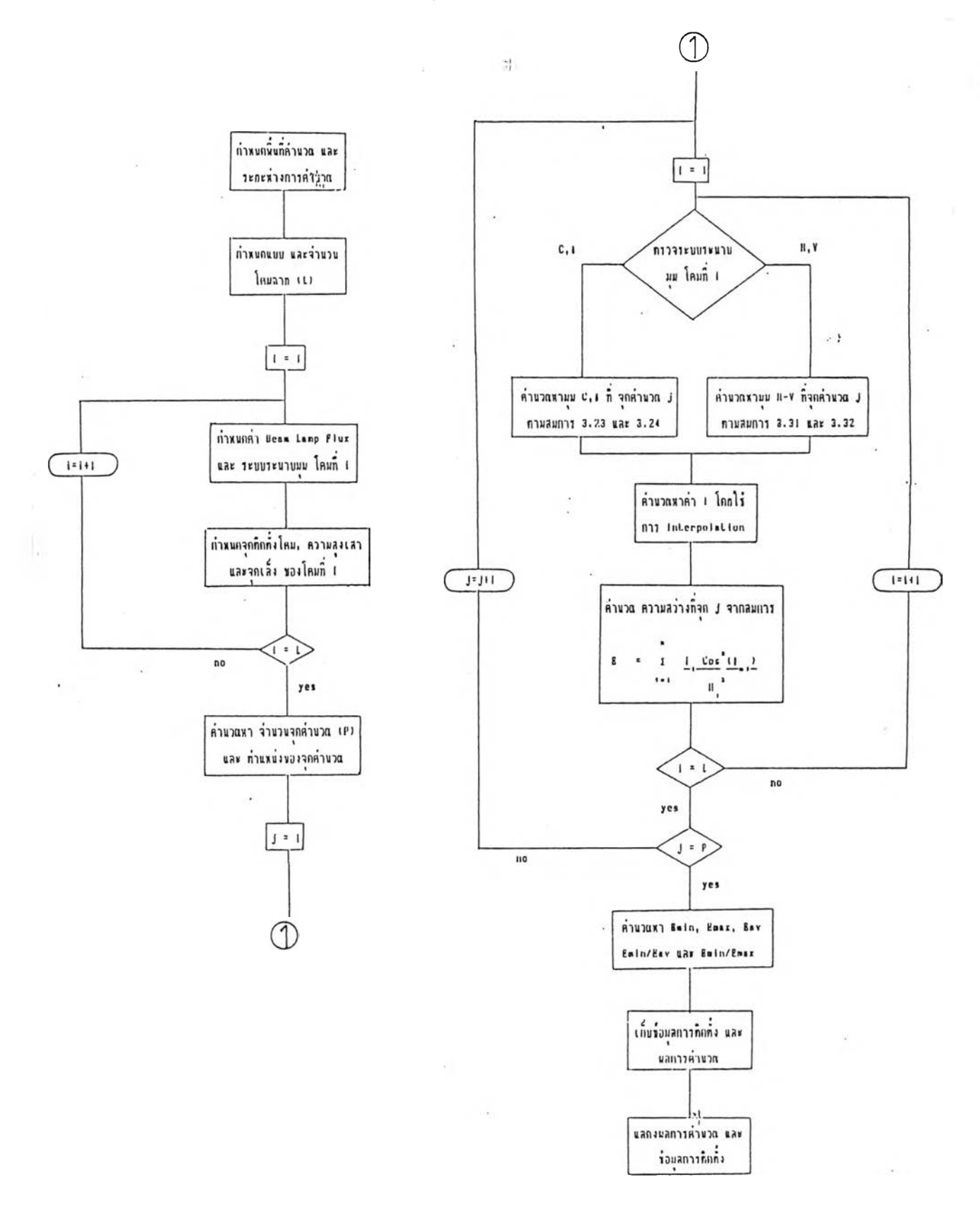

รูปที่ ง . 5 **แ๙ดงแผนผังขันตอนการคำนวณค่าความสํว่างเฉลี่ย**

123

# **ภาคผนวก จ.**

## **วิธีใส่งานโปรแกรม**

โปรแกรม Area Light Design จะอยู่ในแผ่น Disk ขนาด 360 กิโลโบต่ จำนวณ 1 แผ่น ส่งจะประกอบโปด้วยโปรแกรมส่วยเหลือการคำนวณ และการแสดงผลต่าง ๆ ซึ่งจะขอเรียกว่าแผ่น Main ในการใช้งานควรใส่แผ่น Main ใน Drive A จากนั้นเรียกโปรแกรม OPTI ในขณะอยู่ใน Dos ดังนี้

#### A > OPTI

แล้วกด Enter คอมพิวเตอร์จะไปเรียกโปรแกรมมาจากแผ่น Main ริ่งอยู่ใน Drive A มาทำงาน ชิ่งจะปรากฏ MAIN MENU บนจอภาพ ดัง แสดงในรูปที่ 6.1 MENU ที่อยู่ในโปรแกรมนี้ทุก MENU จะมีลักษณะเป็น Pull Down Menu คือ จะสามารถเรียกกลับไป MENU ก่อนหน้านี้ได้โดยกดปุ่ม Esc และ เรียก MENU ต่อโปด้วยการกด Enter การเลือกโปรแกรมย่อยในแต่ละ MENU จะอาศัยการเลื่อนแถบสว่างโดยอาศัยแป้นลูกศรชื้น และลง แล้วกดปุ้ม Enter เมื่อแถบสว่างอยู่ในโปรแกรมย่อยที่ต้องการใช้งานจาก MAIN MENU จะมี MENU ย่อยให้เลือก 3 MENU ส่งอธิบายวิธีการใส่งานในแต่ละส่วน ดังน

#### FILE OPERATION

เมื่อเลือกใส่ FILE OPERATE จาก MAIN MENU จะปรากฎ ภาพบนจอดังในรูปที่ 6.2  $\frac{1}{2}$ งจะเป็นการกำหนด Drive และ Directory สำหรับที่จะให้เก็บข้อมูลต่าง ๆ และ Port ของเครื่องพิมพ์ที่จะใช้ชื่งอธิบาย ได้ดังนี้

## 1. DATA PATH NAME

จะเป็นการกำหนด Drive และ Directory ที่จะใช้เก็บ ข้อมูลของผลการคำนวณ และช้อมูลที่ป้อนให้คอมพิวเตอร์ เมื่อเลือกส่วนนี้จะ ปรากป็จอภาพดังรูปที่ 6 . ร

## 2. LUMINAIRE PATH NAME

จะกำหนด Drive และ Directory ที่มีข้อมูลการกระจาย ความเชิ้มแห่งการส่องสว่างของโคมฉายอยู่ เพื่อให้เรียกช้อมูลดังกล่าวมาใช้ใน การคำนวณโต้จอภา'พดังรูปที่ 6.4 จะปรากฎ เมื่อเลือกส่วนนนั้

## 3. LUMINAIRE TYPE NAME

จะเป็นการป้อนชื่อFILEของโคมฉายแบบต่าง ๆ ที่จะให้นำมา โข้โนการคำนวณ ร่งเมื่อเข้าส่ MENU ของการคำนวณโปรแกรมจะเรียกข้อมูล โน FILE ที่กำหนดนเข้ามาเก็บโว้โนหน่วยความจำโดยอัตโนมัติ แบบของโคม ที่จะกำมารถกำหนดสํงส์ดจะเที่น 6 แบบ ที่งถ้ากรณีที่ต้องการโข้จำนวนแบบน้อย กว่าที่กำหนดก็ป้อนแบบของโคมฉายแค่จำนวนที่ต้องการเท่านั้น รูปที่ 6 .5 แสํดง จอภาพของส่วน LUMINAIRE TYPE NAME

### 4. PRINTER PORT NO.

ำะเบ็นส่วนที่ให้ผู้ใช้งาน กำหนดเครื่องพิมพ์ที่จะใช้พิมพ์ผล การคำนวณว่าจะโข้เครื่องหิม,พเครื่องที่ 1 หรือ 2 โนกรณีมีเครื่องหิมพ 2 เครื่อง โนกรณีที่ต้องการโข้เครื่องหิมมื่เครื่องที่ 1 โห้ โส่ดัวเลข 0 โนส่วนนั้ ดังแส์ดงจอภาพโต้จากรูปที่ 6.6

### 5. SAVE or EXIT

ถ้าต้องการให้โปรแกรมเก็บช้อมูลที่ป้อนในส่วนนี้ไว้ ให้เลือก รายการ SAVE แด่ถ้าโม่ต้องการเก็บข้อมูลไว้โห้เลือก EXIT แล้วกดแป้น Enter

125-

#### GENERAL CALCULATION

ในส่วนนี้เป็นส่วนของการคำนวณต่าง ๆ ซึ่งเมื่อเลือกใช้โปรแกรมนี้ จาก MAIN MENU จะปรากฎภาพบนจอ ดังรูป 6.7 ชิ้งจะอธิบายแต่ละส่วนได้ ดังร

#### 1. AREA LIGHTING CALCULATION

เ มีนการคำนวณ เพื่อหาค่าทางแส่งธองระบบไพ่ส่องส่ว่างพื่นที่ ทั่ว ๆ ไป เมื่อเลือกใช้งาน AREA LIGHTING CALCULATION จะปรากฎภาพ บนจอดังที่รูป 6.8 เพื่อให้ใส่ วัน เดือน ปี ชื่อของงานและ Serial Number ของการคำนวณ ที่ง่าะให้มีการป้อนช้อมูลดังกล่าวในทุกส่วนของ GERENAL CALCULATION ไม่ว่าจะเมีน AREA LIGHTING CALCULATION, AREA LIGHTING OPTIMIZATION หรือ LUMINAIRE OPTIMIZATION

ในกรณีที่ Serail Number ที่ป้อนนี้ช้ำกับ Serail Number ที่มีอยู่แล้ว โปรแกรมจะถามผู้ได้งานว่าต้องการไห้เรียกข้อมูลของเก่ามาได้ หรือไม่ ถ้าต้องการให้กด อักษร Y โปรแกรมจะเรียกช้อมูลทั้งหมดที่เก็บไว้ใน Serail Number เก่าขึ้นมา ซึ่งผู้ใช้จะสามารถแก้ไขข้อมูลที่ต้องป้อนอันเก่าได้ หรือสามารถให้แสดงผลการคำนวณของ Serail Number นี้ได้ แต่ถ้ากด อักษร N โปรแกรมจะเข้าใจว่าผู้ใช้งานไม่ต้องการให้มีการแก้ไขข้อมูลที่มีอยู่ โปรแกรมจะให้ผู้ใช้งานป้อน Serail Number ใหม่ ในกรณีที่ Serail Number ไม่ส่ากับของเก่าโปรแกรมจะถามผู้ได้งานไห้แนินอนว่าสิงต่าง ๆ ที่ ห้อนนถูกต้อง สิงถ้ากดอักษร Y จะถือว่าถูกต้องโปรแกรมจะดำเนินการต่อไป แต่ถ้ากด N โปรแกรมจะให้ผู้ใช้งานป้อนสิ่งต่าง ๆ เหล่านี้ใหม่

เมื่อดำเนินการเสํร็จเรียบร้อย บนจอภาพจะปรากฎ MENU ย่อยต่าง ๆ เพื่อเลือกใช้งานต่อไป ดังรูปที่ 6.9 MENU ย่อยที่แสดงนี้จะมีการ ได้งานแตกต่างกันดังอธิบายได้ดังน

#### ก. DESCRIPTION MENU

t

จะเป็นส่วนของการคำนวณต่าง ๆ ซึ่งเมื่อเลือกใช้ ี่ส่วนนี้จอภาพจะแสดงผลดังรูปที่ 6.10 เพื่อให้ป้อนข้อมูลต่าง ๆ ที่จะใช้ในการ คำนวณร่งมืรายละเอียดอธิบายตาม MENU ได้ดังนคือ

1. AREA DESCRIPTION เมื่อเลือก MENU นี้บน ำอภาพจะปรากฎ ดังรูปที่ 6.11 เพื่อให้ผู้ใช้ โปรแกรมป้อนข้อมูล ต่าง ๆ ดังนี้

> AREA CALCULATION จะเป็นการกำหนด พื้นที่ที่จะให้คำนวณโดยข้อมูลที่ต้องป้อนนี้ จะ เป็นตามแกน X และ Y

- AREA AVERAGE จะเป็นการกำหนดษนที่ที่ จะให้คำนวณค่าความสว่างเฉลี่ยโดยลักษณะ การป้อนข้อมูลจะ เหมือนกับของ AREA CALCULATION

SPACE ใช้กำหนดระยะห่างในการคำนวณ โดย!ห้ป้อนจำนวณเต็ม 1-10

2. LUMINAIRE DESCRIPTION เมื่อเลือกใช้งาน MENU นี้จะปรากฎภาพบนจอดังรูป 6.12 เพื่อให้ป้อนช้อมูลต่าง ๆ ของโคมฉาย โนแต่ละแบบที่กำหนดไว้!นโปรแกรม FILE OPERATION ส่วน LUMINAIRE TYPE โดยสามารถใช้แป้น Page Up-Page Dowm เพื่อเลือกป้อนข้อมูลต่าง ๆ

ของโคมแบบใด ๆ ได้รายละเอียดของข้อมูลที่ต้องป้อนในส่วนนี้มี ดังนี BEAM LAMP FLUX หมายถึงค่าฟลักช์การ

> ส่องฟ้ว่างของหลอดไฟที่!ข้กับโคมฉาย - NUMBER OF LUMINAIRE คือจำนวนโคม ฉายในแต่ละแบบที่จะใช้

- DATA OF LUMINAIRE เป็นการป้อนระบบ ระนาบมุมของ ข้อมูลการกระจายความเข้ม แห่งการส่องสว่าง โดยถ้าเป็นระบบ C-ช โห้เลือก 0

3. GEOMETRY OF LUMINAIRE เมื่อเลือกโข้งาน MENU นี้จะปรากฏภาพบนจอดังรูปที่ 6.13 เพื่อให้ป้อนลักษณะการติดตั้งโคมฉาย แต่ละโคม โดยจะให้เริ่มใส่ข้อมูลเริ่มจากโคมฉายแบบที่ 1 โคมที่ 1 ไปจนครบ จำนวนแบบ และจำนวนโคม ตามที่กำหนดโนส่วน LUMINAIRE DESCRIPTION นิ่งเมื่อจบสินการโส่ข้อมูลชองโคมฉายโคมโดโคมหนิ่งแล้วโห้กดปุม PAGE UP เมื่อจะโส่ข้อมูลของโคมฉายโคมต่อโป และถ้ากดปุม Page Down จอภาพจะ แส์ดงข้อมูลที่โส่โว้ของโคมฉายก่อนเหล่านิ่ ข้อมูลการติดตั้งโคมฉายแต่ละโคมที่ จะต้องป้อนประกอบด้วย

- MOUNTING HEIGHT คือ ความสูงเสามี หน่วยเป็นเมตร
- AIMING POINT คือ จุดเล็งของโคมฉาย ตามแกน X-Y
- LUNINAIRE POSITION คือ จุดติดตั้งโคม ตามแกน X-Y

เมื่อทำการป้อนข้อมูลโนส่วนต่าง ๆ เรียบร้อย

แล้วหากต้องการเปลี่ยนข้อมูลก็ทำโต้โดยการเลือกกลับโปยัง MENU ที่ต้องการ เปลี่ยน แล้วป้อนข้อมูลใหม่ที่ต้องการ ถ้าการป้อนข้อมูลเรียบร้อยสมบูรณ์แล้วให้ เลือก MENU ชื่อ RUN PROGRAM จากMENU ในรูป 6.10 โปรแกรมจะ

เรียกข้อมลการกระจายความเข้มแห่งการส่องส'ว่างของโคมฉายที่จะคำนวณมา เก็บโว้โนหนว่ยความจำ แล้วเริ่มทำการคำนวณโดยบนจอภาพจะปรากอดังรูป **6.14** งจะแลดงถงโคมฉาย และจุดบนพื่นที่ที่โปรแกรมกำลังคำนวณ และเมื่อ โปรแกรมคำนวณเสร็จเก็บข้อมูลผลการคำนวณไว้ในไฟล์ที่มีชื่อตาม Serail Number ที่ Drive และ Directory ที่กำหนดในโปรแกรม FILE OPERATION ส่วน DATA PATH และจะมีเสียงดังเตือนจนกว่าจะกด Enter เลืยงนั้นจะหลุด และจากนั้นจะกลับไปยัง MENU ของ AREA LIGHTING CALCULATION เพื่อให้เลือกดำเนินการต่อไป

#### ปี. DISPLAY DATA

เป็นส่วนที่จะใข้แส่ดงผลที่ได้จาก การคำนวณต่าง ๆ เมื่อกดปุ่ม Enter เมื่อแถบทึบแสดงอยู่ที่ DISPLAY DATA โปรแกรมจะ เรียกช้อมูลจากไฟล์ที่มีชื่อตาม Serail Number ที่กำหนดในตอนแรกชิ้นมา แส่ดงบนจอภาพโดยจะแส่ดงเฉพาะ ข้อมูลพนที่การคำนวณ และคำทางแส่งส่ว่าง บนพนที่คำนวณเท่านั้น ดังแส่ดงในรูป 6.15

#### ค. PRINT DATA

เปนส่วนทำจะใช้แสดงข้อมูลต่าง ทั้งข้อมูลการติดตั้ง และ ผลการคำนวณทางแสงสว่าง คือ คำความสว่างที่จุดใด ๆ คำความสว่าง สูงสุด และตำสุด พร้อมทิ้งตำแหน่งของคำความสว่างนี้ คำความสว่างเฉลี่ย และคำความสม่ำเสมอของความสว่าง โดยจะจัดทำเป็นลักษณะตาราง เมื่อกด Enter ที่ส่วนน์โปรแกรมจะสิงเครื่องพิมพ์ที่กำหนดไว้พิมพ์ข้อมูลต่าง ๆ ออกมา

#### ง. EXIT

เมื่อต้องการออกจาก MENU ของ AREA LIGHTING CALCULATION กลับไป MENU ของ GENERAL CALCULATION ให้กด Enter ที่ตำแหน่งนั้

**129**

### 2. AREA LIGHTING OPTIMIZATION

จาก MENU ของ GENERAL CALCULATION เมื่อเลือก AREA LIGHTING OPTIMIZATION จะปรากฎจอภาพ ดังรูปที่ 6.16 ชึ่งแบ่งเป็น MENU ย่อยดังอธิบายได้ ดังต่อไปนี้

#### ก. DESCRIPTION MENU

จะเป็นส่วนที่ใช้ใส่ข้อมูล เพื่อใช้ในการคำนวน ชึ่ง เมื่อเลือกไนส่วนน จะปรากฏจอภา'พดังรูปที่ 6.17

1. AREA DESCRIPTION เมื่อเลือกในส่วนนี้จะ ปรากฏจอภา'พดังรูปที่ 6.18 เมื่อไห้ป้อนข้อมูล ดังประกอบด้วย

> - AREA CALCULATION จะเป็นการกำหนด พื้นที่ที่จะให้คำนวณโดยข้อมูลที่ต้องป้อนนี้ จะ เป็นตามแกน X-Y

SPACE จะไข้กำหนดระยะห่าง ระหว่างจุด คำนวณ โดยไห้ป้อนจำนวณเต็ม 1-10

- ค่าความสมื่าเสมอชองความสว่างที่ต้องการ ไห้ได้

2. LUMINAIRE DESCRIPTION ข้อมูลต่าง ๆ ของ โคมฉายจะต้องป้อนในส่วนนี้ โดยจะปรากฎจอภาพดังรูปที่ 6 . 19 ข้อมูลที่ป้อนมื

> BEAM LAMP FLUX หมายถึงค่าฟลักช์ การส่องสว่างของหลอดไ'ฟที่ไข้กับโคมฉาย

- NUMBER OF LUMINAIRE คือ จำนวนรคม ฉายในแต่ละแบบที่จะใช้
- DATA OF LUMINAIRE เป็นการป้อนระบบ ระนาบมุมของ ข้อมูลการกระจายความเข้ม แห่งการส่องสว่าง โดยถ้าเป็นระบบ C-ช โห้เลือก 0

3. GEOMETRY OF LUMINAIRE เมื่อเลือกส่วนนํ้ จะปรากฎจอภาพ ดังรูปที่ 6.20 ซึ่งมีข้อมูลที่ต้องป้อนในส่วนนี้ คือ

- $M$ OUNTING HEIGHT คือ ความสูงเสามี หน่วยเป็นเมตร
- AIMING POINT คือ จุดเล็งของโคมฉาย ตามแกน X-Y
- LUNINAIRE POSITION คือ จุดติดตั้งโคม ตามแกน X-Y

ข้อมูลต่าง่ๆ ที่ต้องป้อนในส่วน DESCRIPTION MENU

ของ AREA LIGHTING OPTIMIZATION นจะคล้ายกับของ AREA LIGHTING CALCULATION ดังนั้นถ้าได้มืการป้อนข้อมูลต่าง ๆ โนส่วนของ AREA LIGHTING CALCULATION แล้วข้อมูลต่าง ๆ ที่เหมือนกันจะปรากฏเป็น ค่าเริ่มต้นของส่วน AREALIGHTING OPTIMIZATION

เมื่อป้อนข้อมูลต่าง ๆ เส์ร็จเรียบร้อยแล้วโห้ผู้โข้งาน เลือกส่วน RUN PROGRAM ที่ MENU ของ CALCULATION โปรแกรมจะโห้ผู้ ใช้งานใส่ข้อมูลการกระจายความเข้มแห่งการส่องสว่างไว้ใน Drive และ Directory ที่กำหนดไว้ เมื่อโปรแกรมเรียกข้อมูลมาเก็บไว้ในหน่วยความจำ เรียบร้อยแล้ว จะดำเนินการคำนวณทันที โดยบนจอภา'พจะปรากฏดังรูปที่ 6.21 ริ่งเมื่อด่านวนเ?(ร็จ โปรแกรมจะจัดเก็บผลการด่านวนไว้โดยอัตโนมัติ ไว้ที่'ไพ่ล็ ตามชื่อของ Serail Number

#### ช. DISPLAY DATA

เมอกดปุ่ม Enter เมื่อแถบทบแสงอยู่ที่ DISPLAY DATA โปรแกรมจะเรียก ขอมูลจากไฟลทม์ช่อตาม Serail Number ที่กำหนดในตอนแรกขึ้นมาแสดงบน จอภาพโดยจะแสดงเฉพาะ ข้อมูลพื้นที่การคำนวณ และค่าทางแสงสว่าง บนพื้นที่ คานวณเทานั้น โดยการ DISPLAY DATA จะเหมือนกับ AREA LIGHTING CALCULATION ด้งแลดงโนรูป 6.15 เป็นส่วนที่จะโข้แสํดงผลที่ได้จาก การคำนวณต่าง ๆ

### ค. PRINT DATA

เป็นส่วนที่จะโข้แลดงข้อมูลต่าง ๆ ทั้ง ข้อมูลการติดตั้ง และผลการคำนวณทางแสงสวาง คือ คำความสว่างที่จุดใด ๆ คำความสว่าง สูงสุด และตำสุดพร้อมทั้งตำแหน่งของคำความสว่างนี้ คำความสว่างเฉลี่ย และค่าความสม่ำเสมอของความสว่าง โดยจะจัดทำเป็นลักษณะตาราง เมื่อกด Enter ที่ส่วนนี้โปรแกรมจะสิงเครื่องพิมพ์ที่กำหนดไว้พิมพ์ข้อมูลต่าง ๆ ออกมา

### ง. EXIT

4เ โช้เมอต้องการออกจาก MENU ชองโปรแกรม AREA LIGHTING OPTIMIZATION กลับไป MENU ของ GENERAL CALCULATION

## 3. LUMINAIER OPTIMIZATION

ที่ MENU ชอง GENERAL CALCULATION ถ้าเลือกโปรแกรม LUMINAIRE OPTIMIZATION หลังจากโล่ วัน เดือน ปี ชอของงาน และ Serail Number ตามรูปที่ 6.8 ซึ่งเมื่อป้อนสิ่งเหล่านี้เสร็จเรียบร้อยให้กด Enter รูปบนจอภาพจะเปลี่ยนไปเป็นรูป 6.22 ชิ่งจะเป็นการแสดง MENU ย่อยต่าง ๆ โห้เลือกโข้งานดังอธิบายไต้ ดังนั้

132

#### ก. DESCRIPTION MENU

จะเป็นส่วนของการคำนวณต่าง ๆ สิงเมื่อเลือก MENU นี้จะแสดงจอภาพดังรูป 6.23 เพื่อให้ป้อนข้อมูลต่าง ๆ ที่จะใช้ในการ คำนวณ สิงมีรายละเอียดอธิบายได้ดังน

1. POLE DESCRIPTION เพื่อเลือก MENU ย่อย นจะแรfดงจอภา'พด้งรูป 6.24 สิงประกอบด้วย

- TOTAL OF POLE เป็นการกำหนดจำนวน เชาที่ติตตั้งบนพื่นที่คำนวณ
- POSITION OF POLE เป็นการกำหนดจุด ติดตั้งชองเส์าแต่ละด้นตามแกน X-Y
- MOUNTING HEIGHT เป็นการกำหนดความ ชูงเสำแต่ละด้น ไนหน่วยเป็นเมตร

2. ZONE DESCRIPTION จะปรากฎจอภาพดัง รูปที่ 6 .2 5 เพื่อเลือก MENU ย่อยนํ้ ชี่งประกอบด้วย

- ZONE CALCULATION จะเป็นการกำหนด พื่นที่ของแต่ละโชน ไดยป้อนตามแกน X-Y
- SPACE จะไข้กำหนดระยะห่างระหว่างจุด คำนวณแต่ละจุด ไดยป้อนจำนวณเต็ม 1-10
- COMPARE POINT ไข้กำหนดจุดเปรียบ เทียบ ของแต่ละไชน ตามแกน X-Y
- Eav, eu เป็นการกำหนด คำความชว่าง เฉลี่ย และสิมประสิทธิการไข้แชงของไคม

3. LUMINAIRE DESCRIPTION ข้อมูลด่าง ๆ ของโคมจะต้องบ้อนในส่วนนี้ โดยจะปรากฎจอภาพดังรูปที่ 6.26

- BEAM LAMP FLUX หมายถึง ค่าฟลักช์การ ส่องสว่างของหลอดไฟที่ใช้กับโคมฉาย
- PRICE OF LUMINAIRE คือราคาของโคม แด่ละแบบที่จะโห้เลือกใช้
- DATA OF LUMINAIRE เป็นการข้อนระบบ ระนาบมุมของ ข้อมูลการกระจายความเข้ม แห่งการส่องชว่าง โดยถ้าเป็นระบบ C-V ให้เลือก 0

การข้อนข้อมูลข้างต้นสำมารถแก้โขได้ โดยอาดัย ปุม

Enter และ Esc ในการเปลี่ยนจอภาพ และใช้แป้นลูกศรชิ้นลงสำหรับเลือก ส่วนต่าง ๆ ที่ต้องการจะแก้ไข เมื่อต้องการเริ่มการคำนวณให้เลือก MENU ชื่อ RUN โปรแกรมจะให้ผู้ใช้จัดเตรียมข้อมูลของโคมฉายที่จะใช้ไว้ใน Drive และ Directory ที่กำหนดไว้ในส่วน DATA PATH เมื่อเรียบร้อยแล้วให้กดปุ่ม Enter โปรแกรมจะเริ่มการคำนวณโดยแสดงจอภาพดังรูป 6.27 และเมื่อ โปรแกรมดำเนินการคำนวณเสํร็จสิน โปรแกรมจะเก็บข้อมูลผลการคำนวณไว้ใน โ'ฟลี่ที่มีมื่อตาม S e r a i l Number โดยอัตโนมัติ และจะมีเลืยงดังเตือนจนกว่า จะกด Enterเสียงนั้นจะหยุด จากนั้นจะกลับไปยัง MENU ของ LUMINAIRE OPTIMIZATION

#### ธ. DISPLAY DATA

เป็นส่วนที่จะแสํดงผลที่,โต้จากการคำนวณด่าง ๆ เมื่อ

กดปุ่ม Enter เมื่อแถบทึบแสดงอยู่ที่ DISPLAY DATA โปรแกรมจะเรียกช้อมูล จากไฟล์ที่มีชื่อตาม Serail Number ที่กำหนดในตอนแรกขึ้นมาแสดงบนจอภาพ

**134**

โดยจะแสดงข้อมูลออกมาโนลักษณะตารางโนแต่ละตารางจะแสดงข้อมูลต่าง ๆ ธองโชนแต่ละโชน คือ แบบของโคมฉายที่เลือกโข้ จำนวนโคมฉายแต่ละแบบ ค่าความสว่างเฉลี่ยธองแต่ละโชน การเลอนดูข้อมูลธองแต่ละโชนทำโต้โดย อาศัยปุ่ม Page Up-Page Down ลักษณะจอภาพแสดงได้ดังรูปที่ 6.28

## ค. PRINT DATA

เป็นส่วนที่แสดงผลการคำนวณ เช่นเดียวกับ DISPLAY DATA เพียงแต่จะออกทางเครื่องพิมพ์เท่านั้น

#### INTENSITY TABLE

เมื่อเลือก INTENSITY TABLE จาก MAIN MENU จะปรากฎ จอภาพดังรูปที่ 6.29 ธิงสามารถอธิบายการโช้โนแต่ละส่วนดังนั้

1. WRITE I-TABLE เป็นการโส่ค่าความเข้มแห่งการส่องสว่าง จากข้อมูลค่าความเข้มแห่งการส่องสว่างตามมาตรฐานของ CIE มาเก็บไว้ใน โฟล เพอโห้คอมพีวเตอรสามารถเรียกโข้มาคำนวณ'โต้ โดยจะโห้ผู้โข้งานตั้งรื่อ โ'ฟลที่ต้องการเก็บค่าดังกล่าวโต้ ดังแสดงโนรูปที่ ธ . 30 จากนั้นจะเริ่มการ โส่ค่าความเข้มแห่งการส่องสว่างตามมุมต่าง ๆ

2. CORRECT I-TABLE เป็นการแก้โขค่าความเข้มแห่งการส่อง สว่างที่เก็บไว้โดยใช้ WRITE I-TABLE ที่มุมต่าง ๆ เมื่อเลือกใช้ส่วนนี้จะ ปรากฎจอภาพดังรูปที่ 6.31 โดยให้ใส่ชื่อไฟล์ที่ต้องการแก้ไขจากนั้นโปรแกรม จะถามถงมุมที่ด้องการแก้'โข

3. PRINT I-TABLE เป็นการแสดงข้อมูลการกระจายความเข้ม แห่งการส่องสว่างที่เก็บไว้ในไฟล์ออกทางเครื่องพิมพ์ เมื่อเลือกใช้งานจะ **ปรากฏ**จอภาพดังรูปที่ ธ . 32

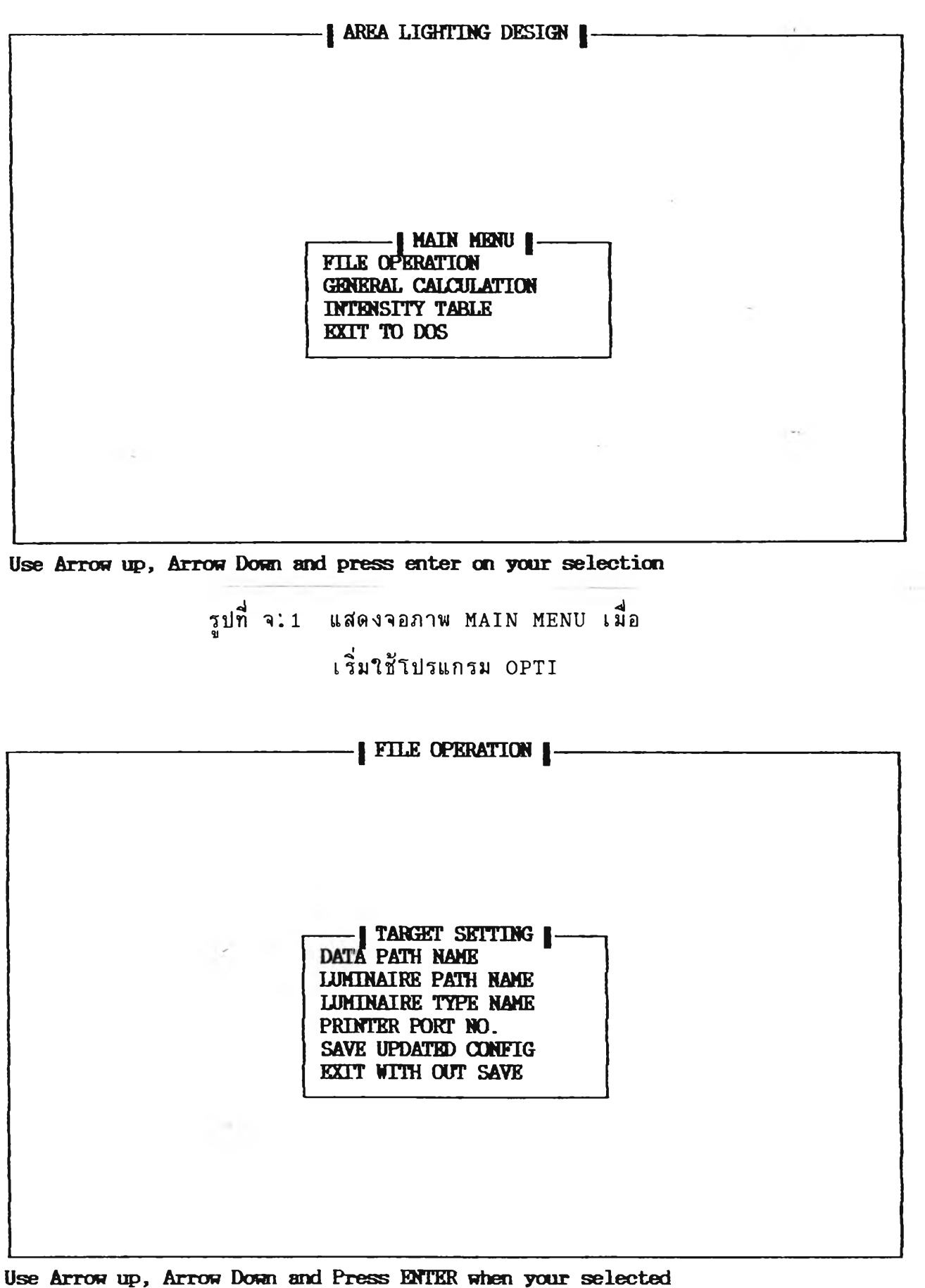

รูปที่ จ. 2 แสดงจอภาพเมื่อเลือก FILE OPERATION

ที่ MAIN MENU

136

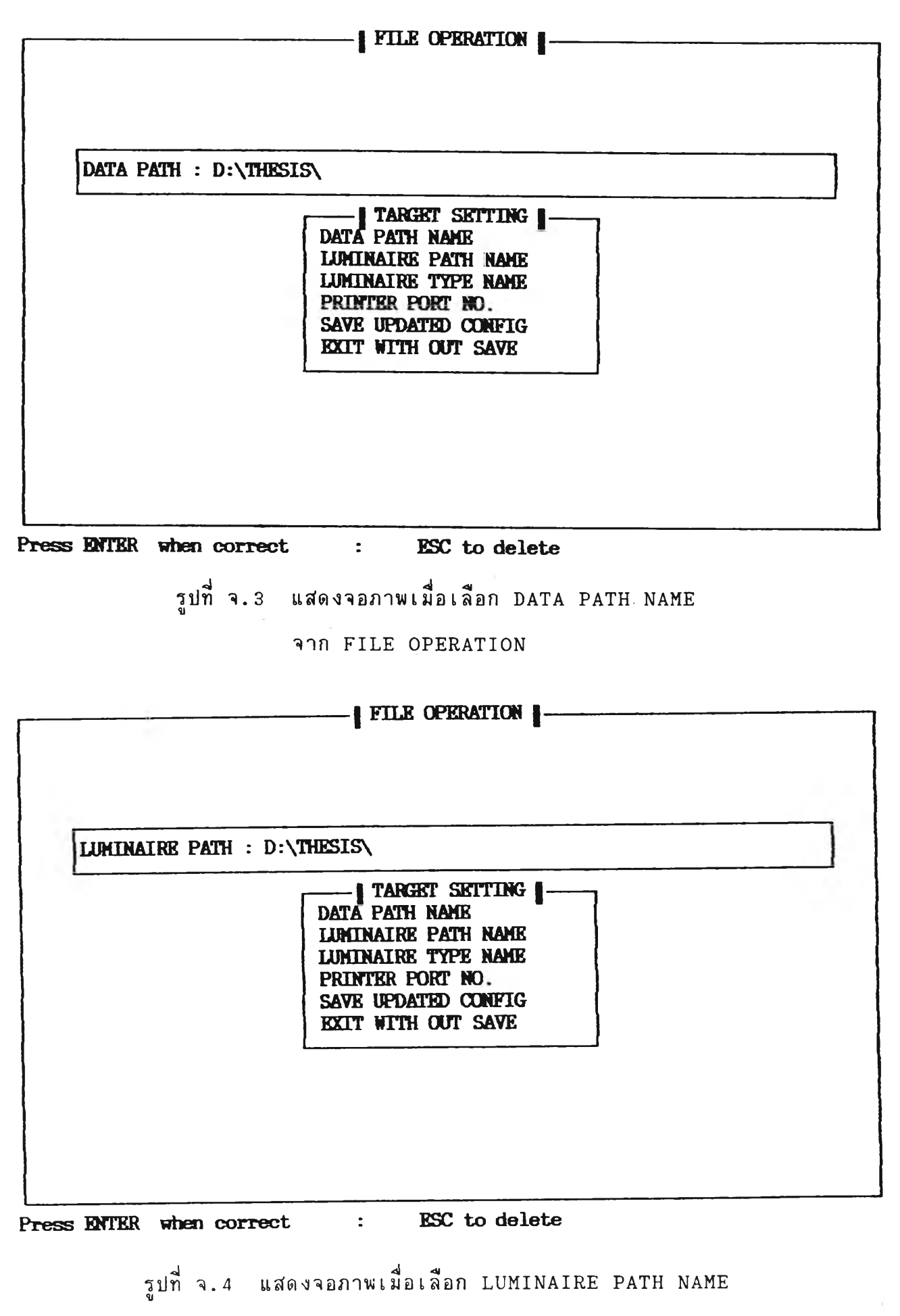

จาก FILE OPERATION

137

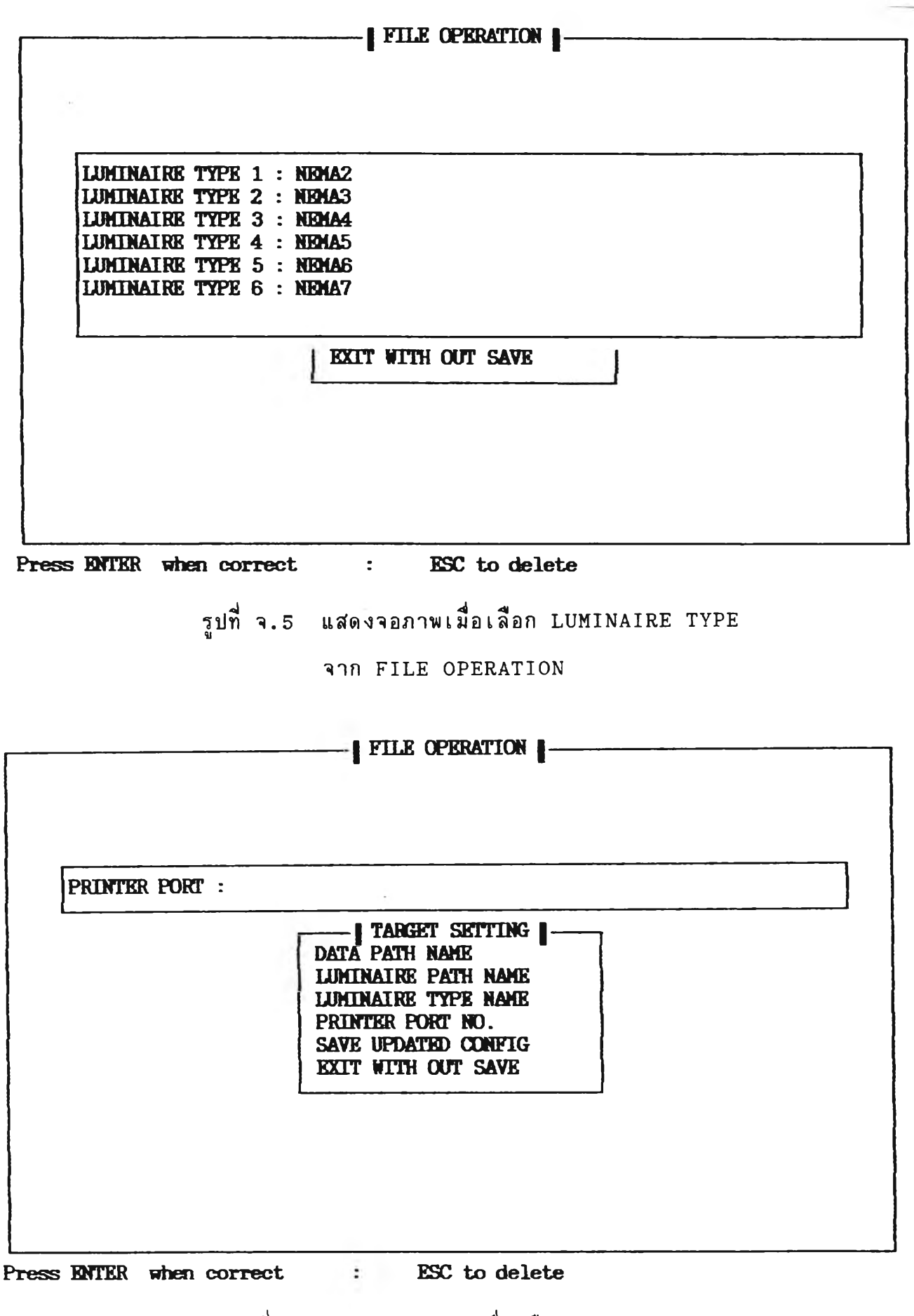

รูปที่ จ . 6 แส่ดงจอภาพเมื่อเลือก PRINT PORT

จาก FILE OPERATION

138

 $\{X_i\}$ 

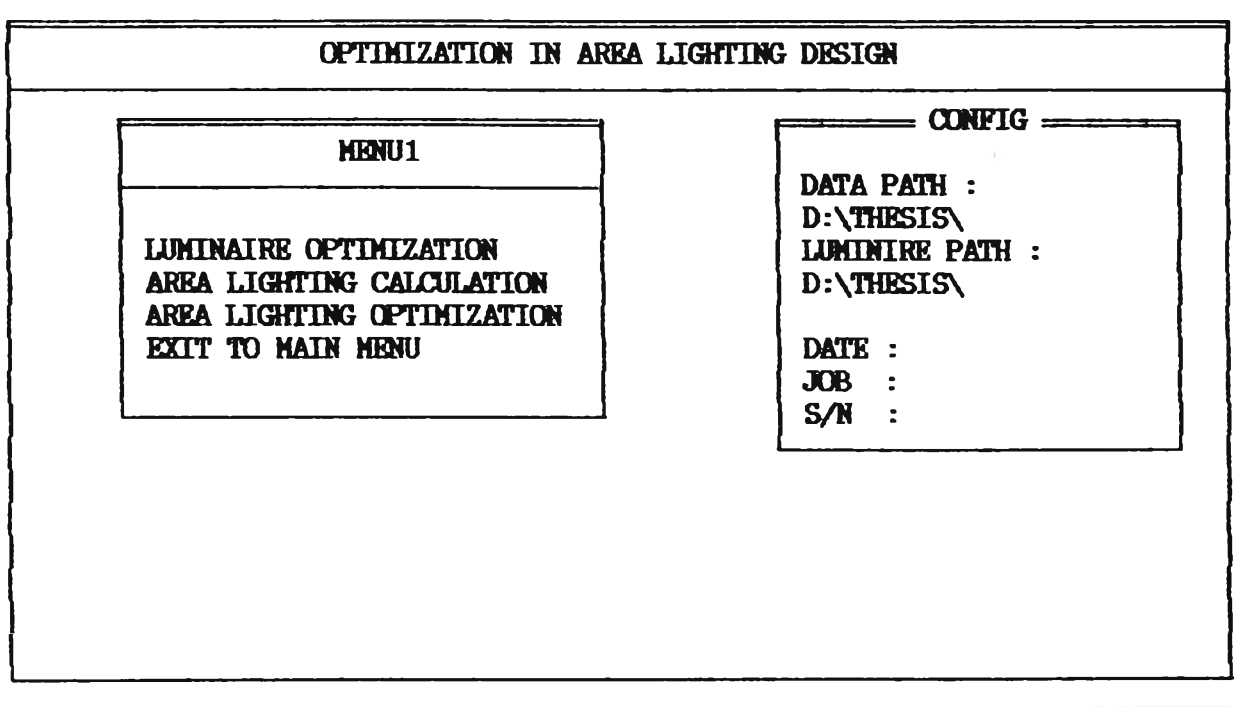

รูปที่ จ. 7 แสดงจอภาพเมอเลอก GENERAL CALCULATION ที่ MAIN MENU

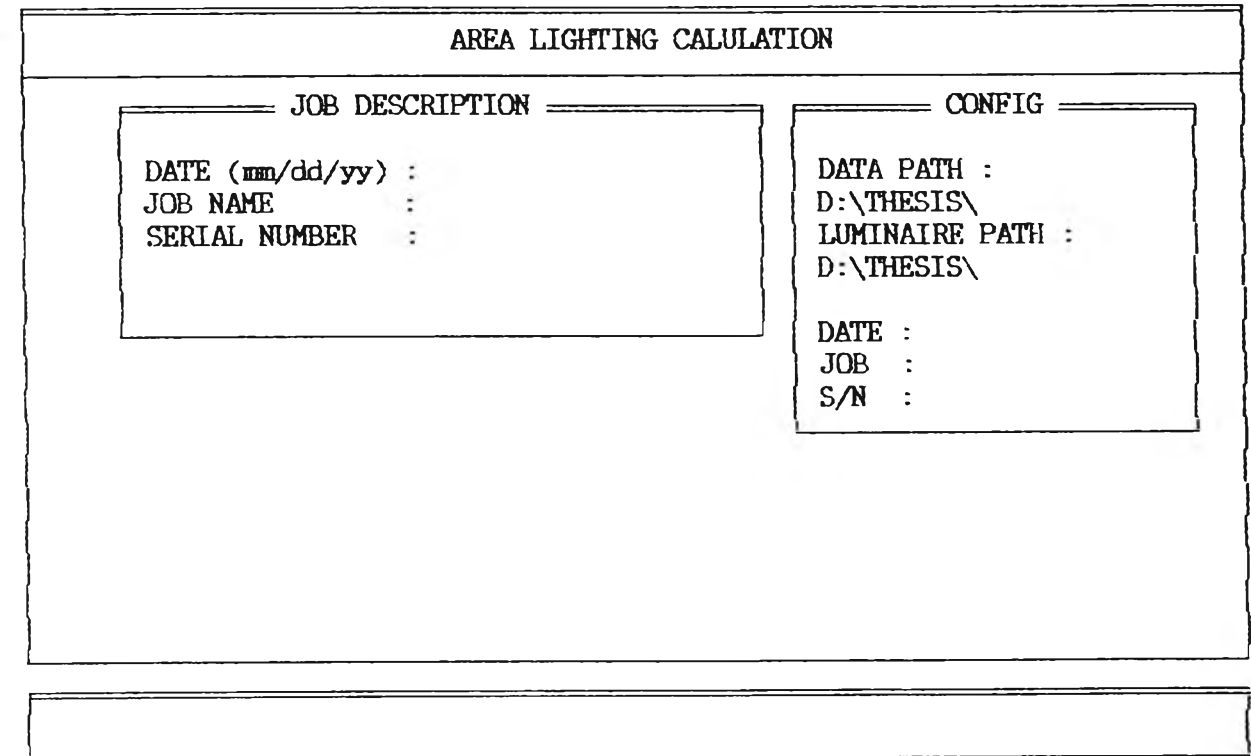

รูปที่ จ.8 แสดงจอภาพที่จะใช้ป้อน Serail Number

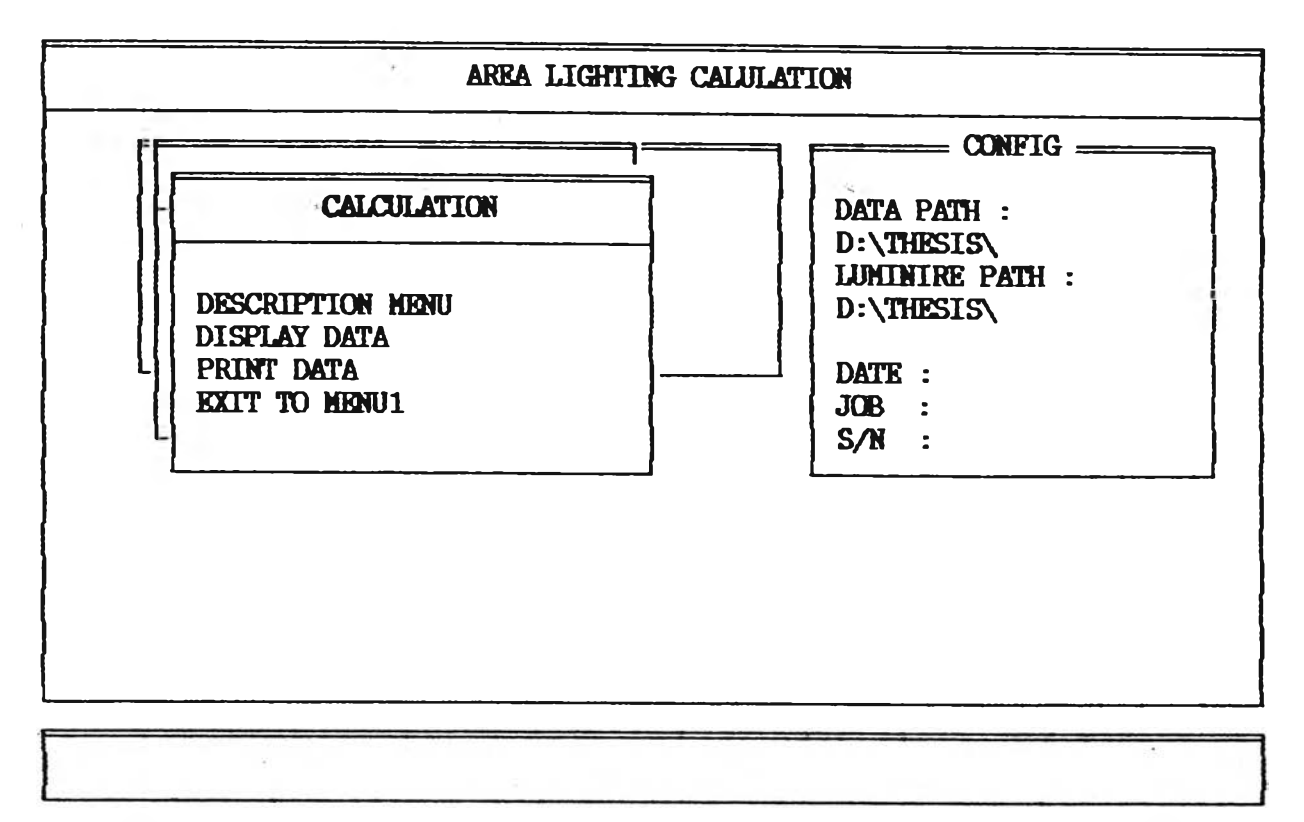

รูปที่ จ. 9 แส์ด.งจอภาพเมื่อเลือก AREA LIGHTING CALCULATION

จาก GENERAL CALCULATION MENU

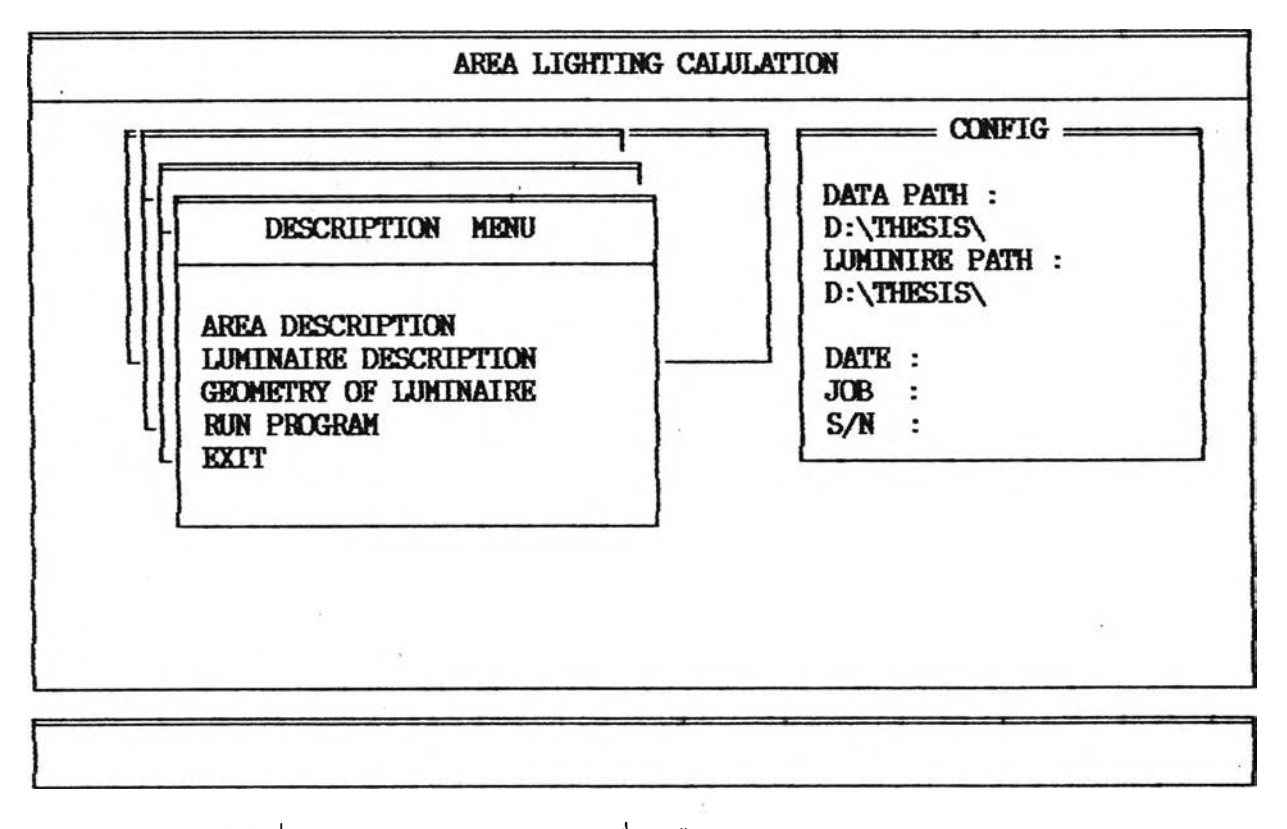

รปที่ จ. 10 แส์ดงจอภาพเมื่อเลือก DESCRIPTION MENU

จาก AERA LIGHTING CALCULATION

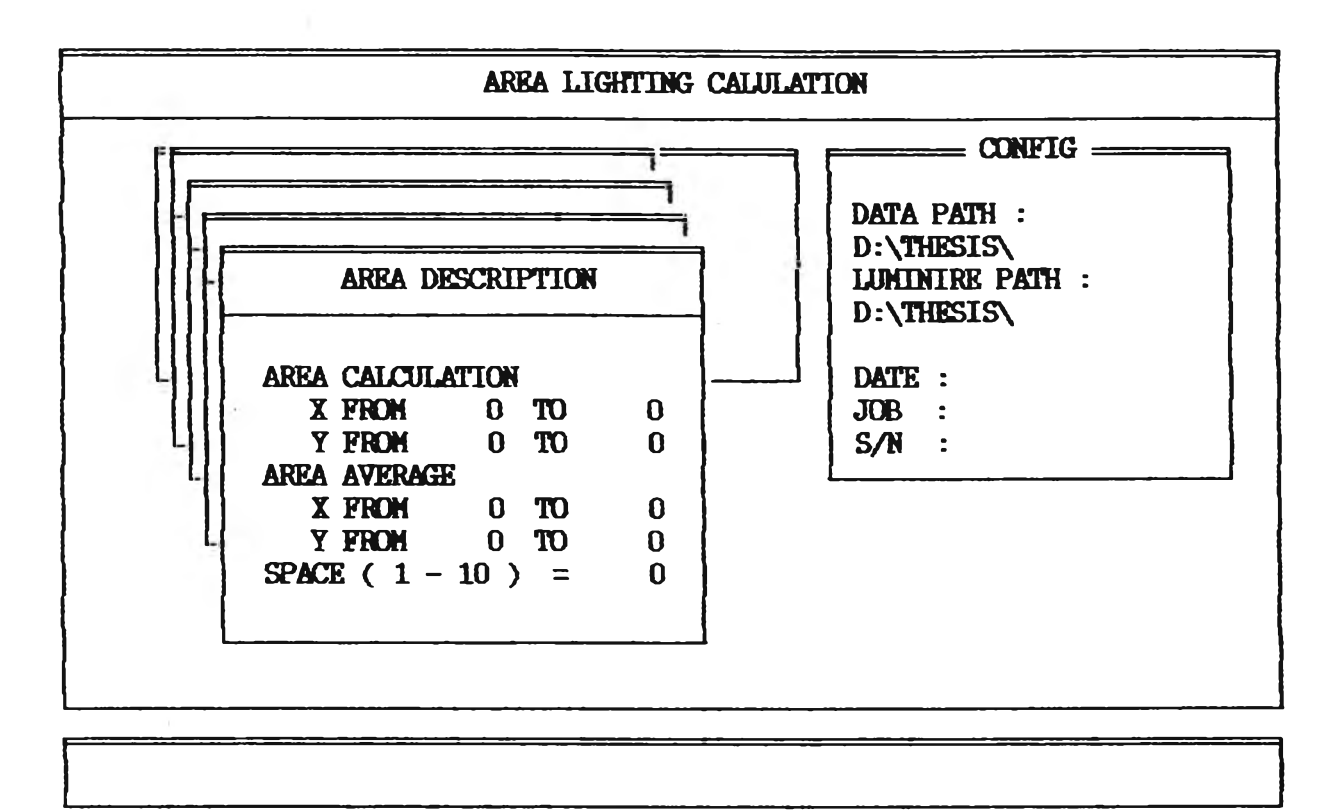

รูปที่ จ. 11 แสดงจอภาพเมื่อเลือก AREA DESCRIPTION

### จาก DESCRIPTION MENU

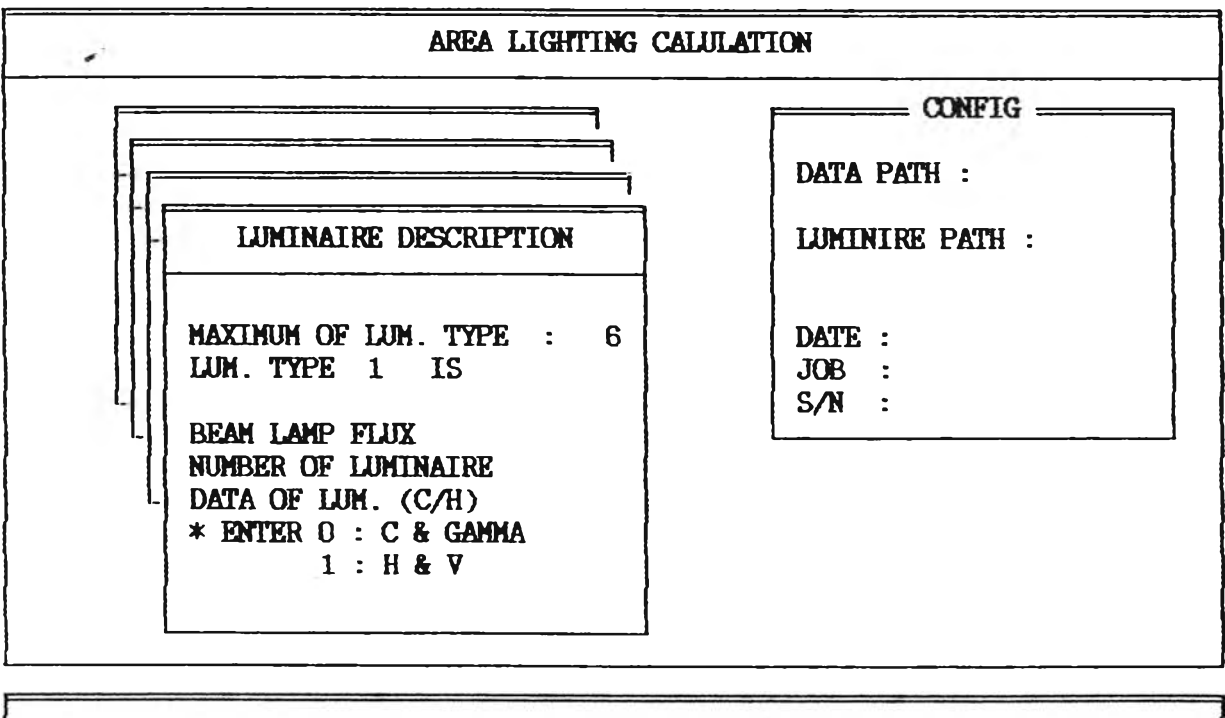

รูปที่ จ. 12 แสดงจอภาพเมื่อเลือก LUMINAIRE DESCRIPTION

จาก DESCRIPTION MENU

÷.,

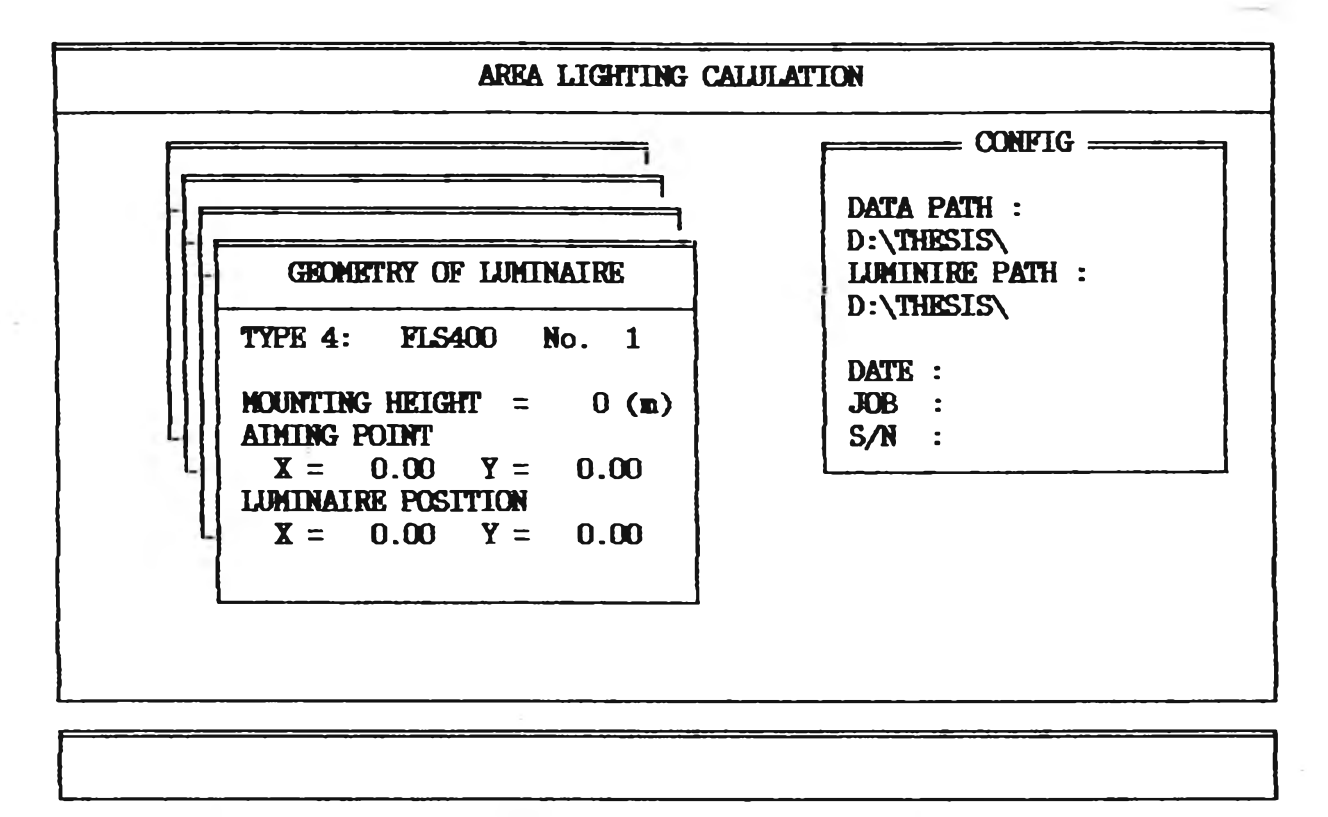

รปที่ จ . 13 แส์ดงจอภาพเมื่อเลือก GEOMETRY OF LUMINAIRE จาก DESCRIPTION MENU

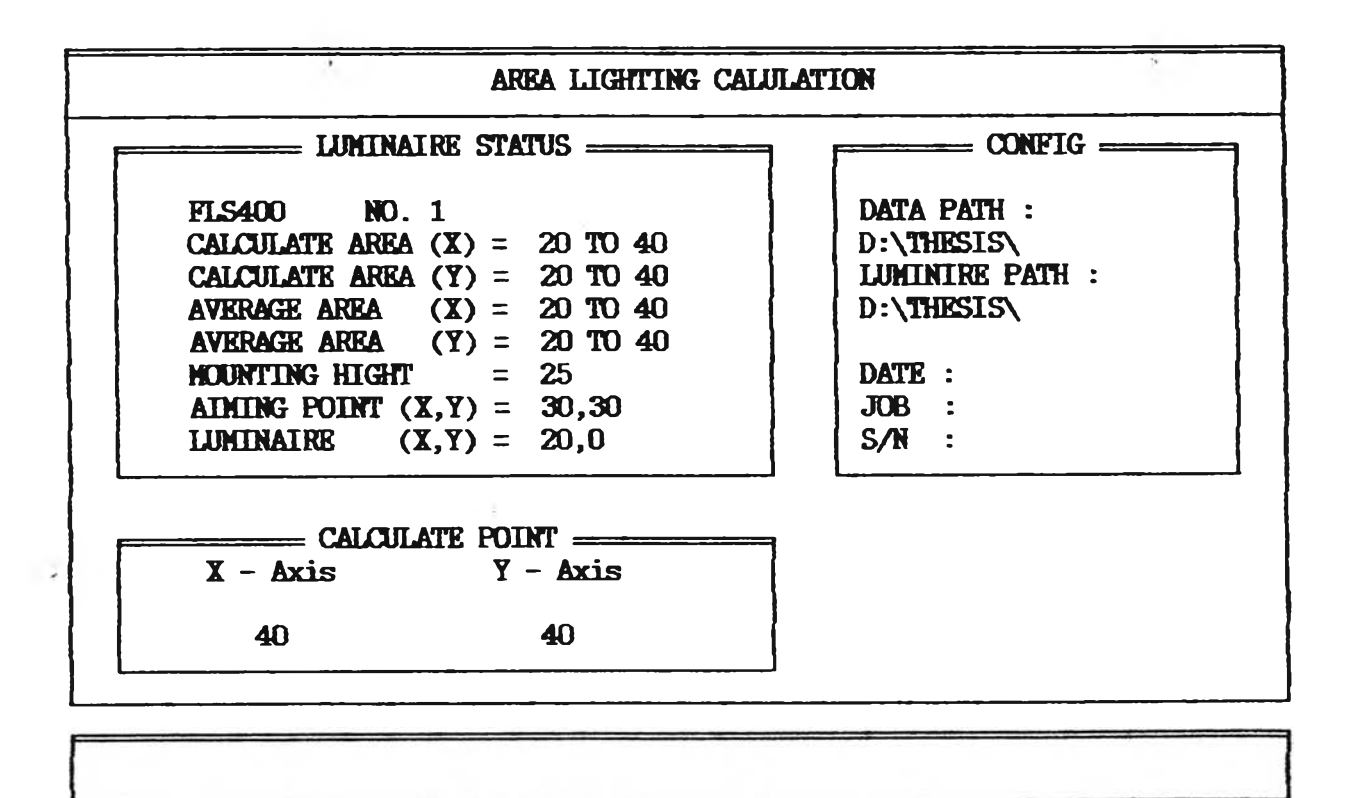

รปที่ จ. 14 แส์ดงจอภาพขณะทำการคำนวณ

AREA LIGHTING CALCULATION

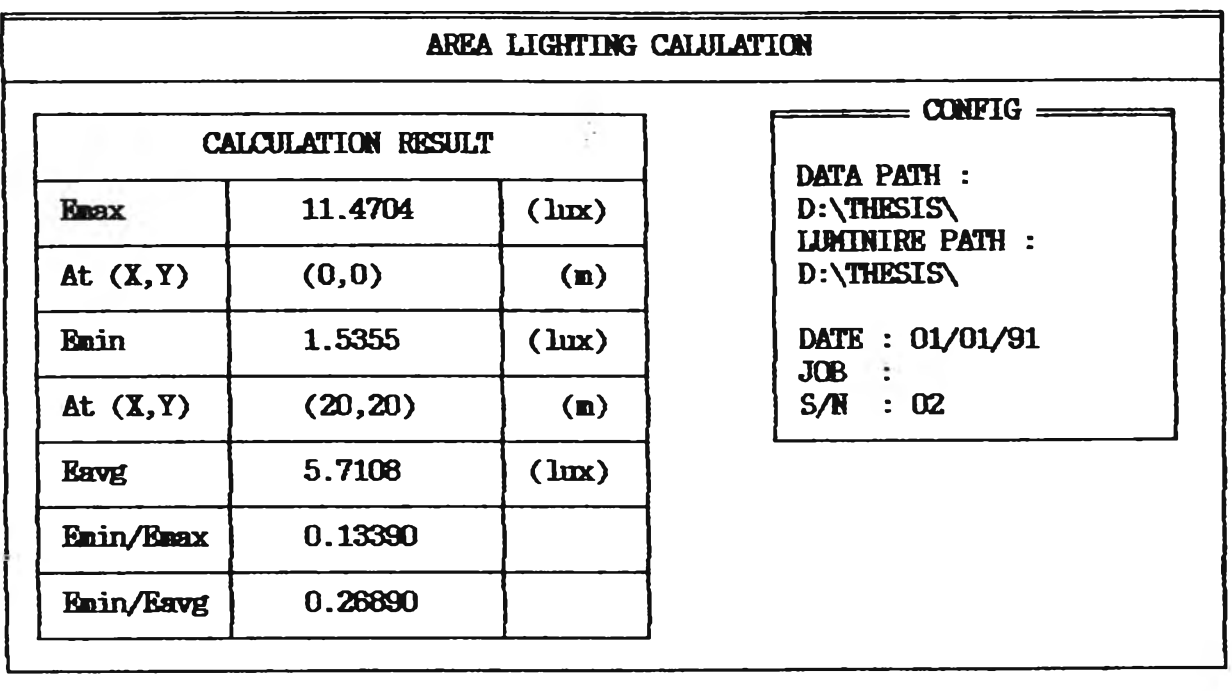

Press any key to continue

รูปที่ จ. 15 แสดงจอภาพเมื่อเลือก DISPLAY DATA

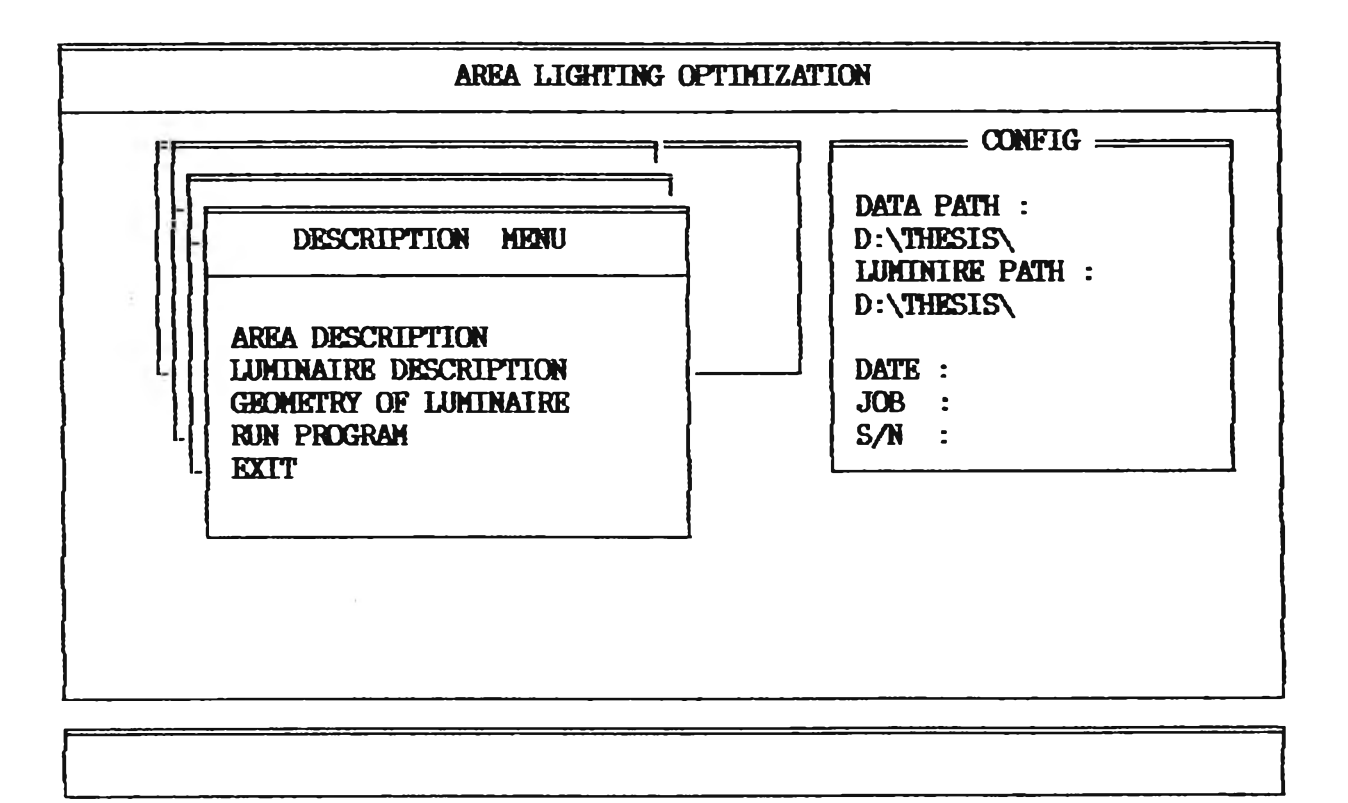

รูปที่ จ. 16 แสดงจอภาพเมื่อเลือก AREA LIGHTING OPTIMIZATION

จาก GENERAL CALCULATION MENU

ă.

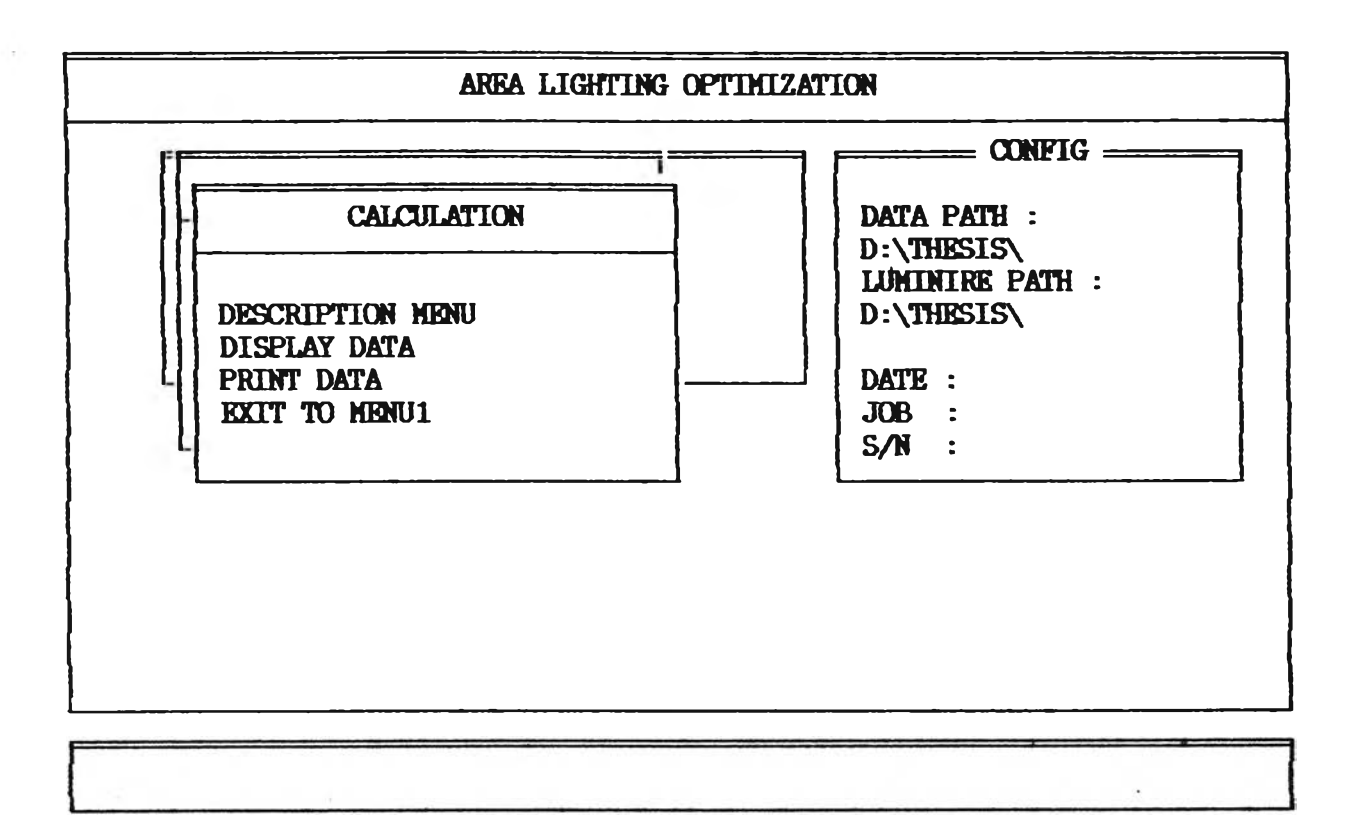

รูปที่ จ. 17 แส่ดงจอภาพเมื่อเลือก DESCRIPTION MENU จาก AREA LIGHTING OPTIMIZATION

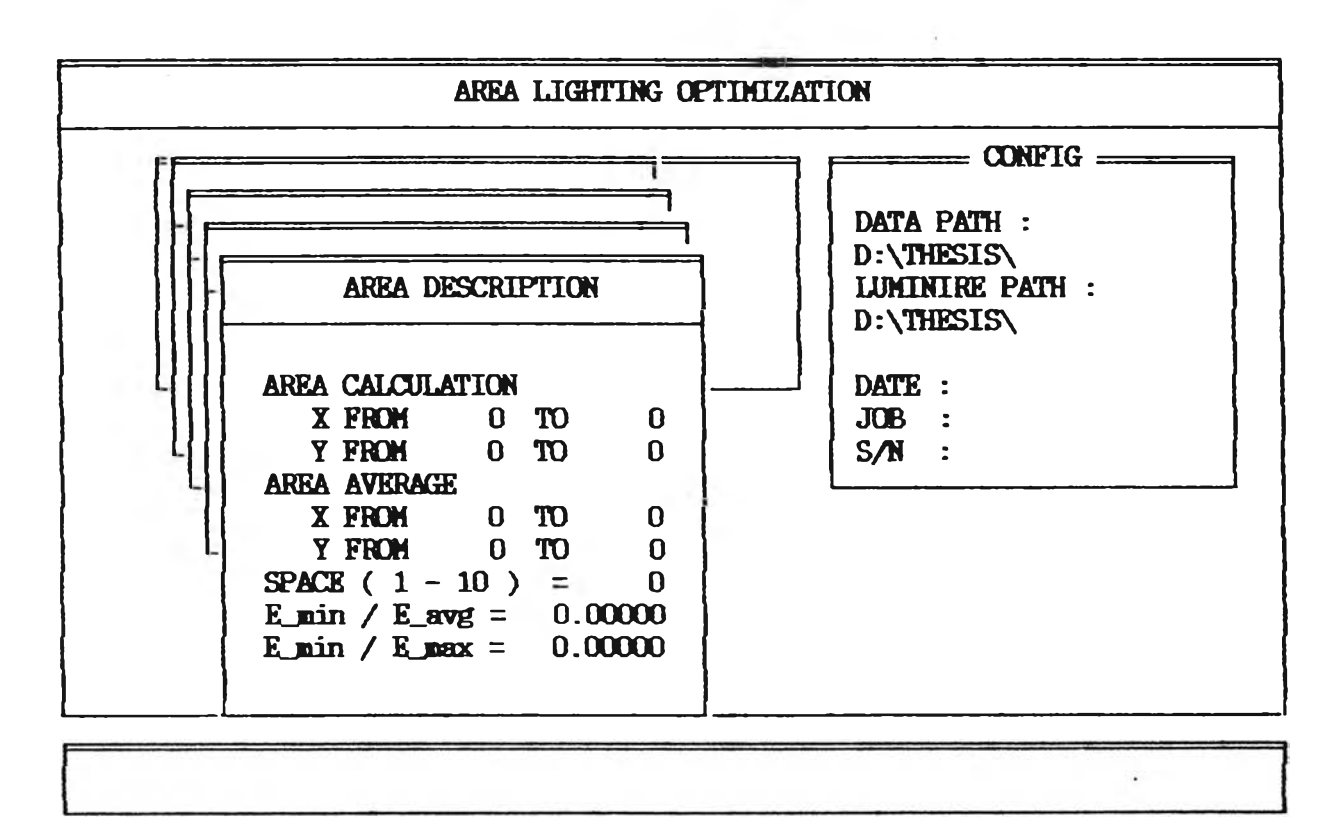

รูปที่ จ. 18 แสดงจอภาพเมื่อเลือก AREA DESCRIPTION

จาก DESCRIPTION MENU

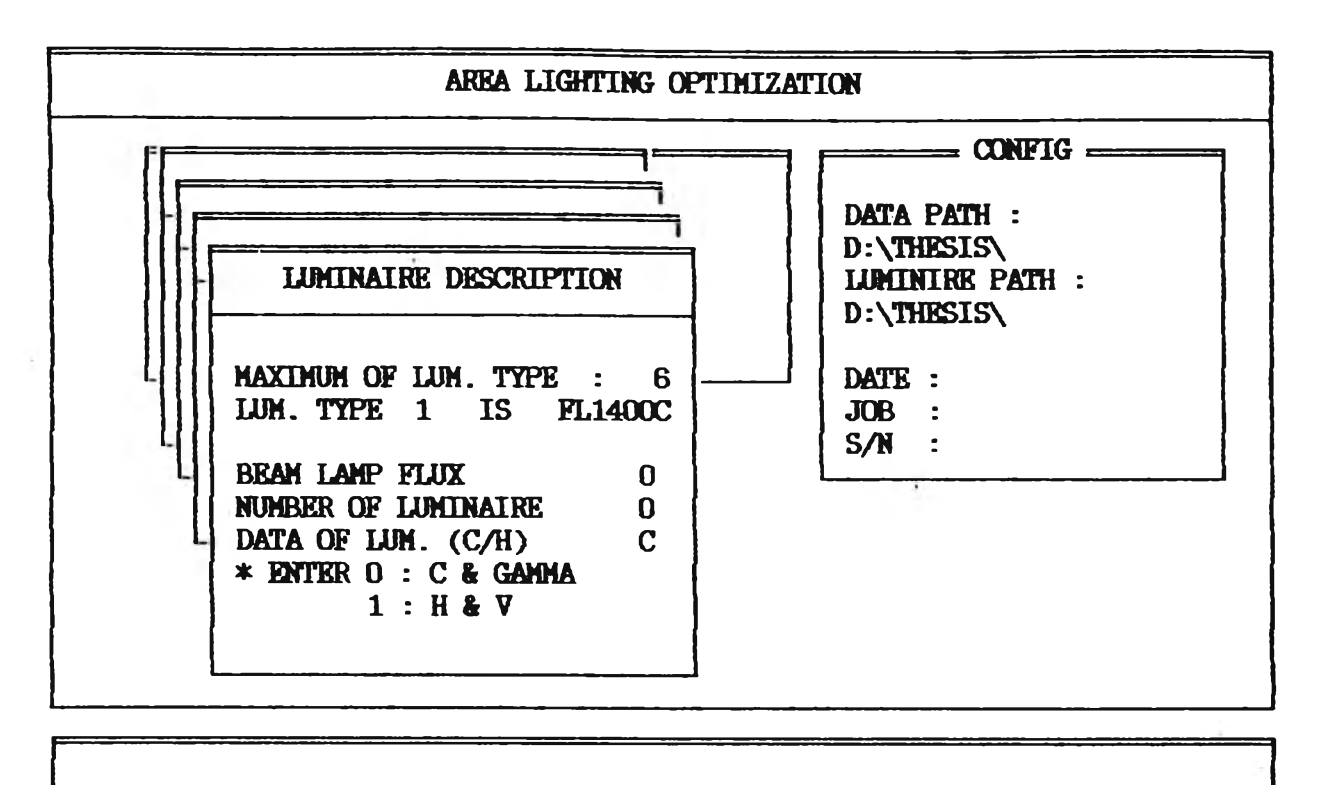

รูปที่ จ. 19 แสดงจอภาพเมื่อเลือก LUMINAIRE DESCRIPTION

จาก DESCRIPTION MENU

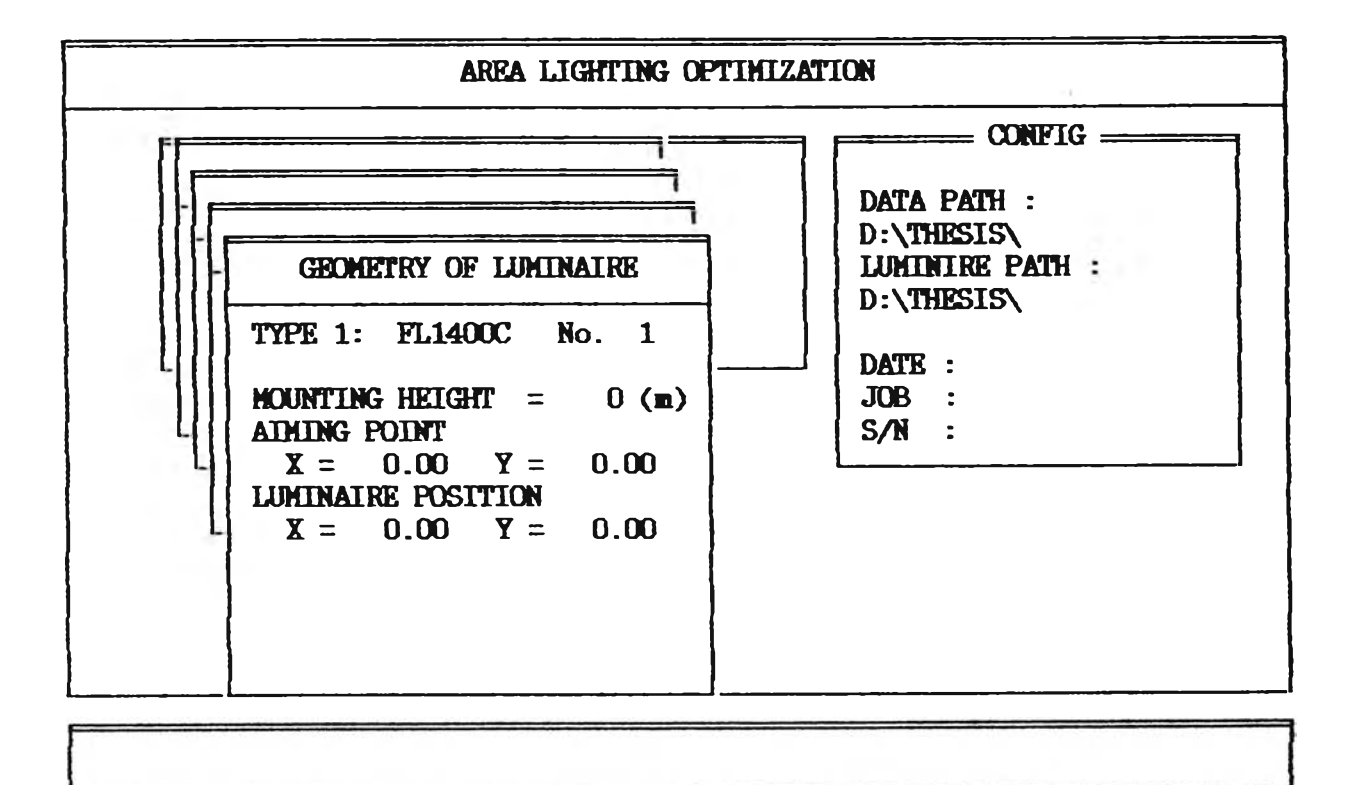

# รูปที่ จ. 20 แสดงจอภาพเมื่อเลือก GEOMETRY OF LUMINAIRE จาก DESCRIPTION MENU

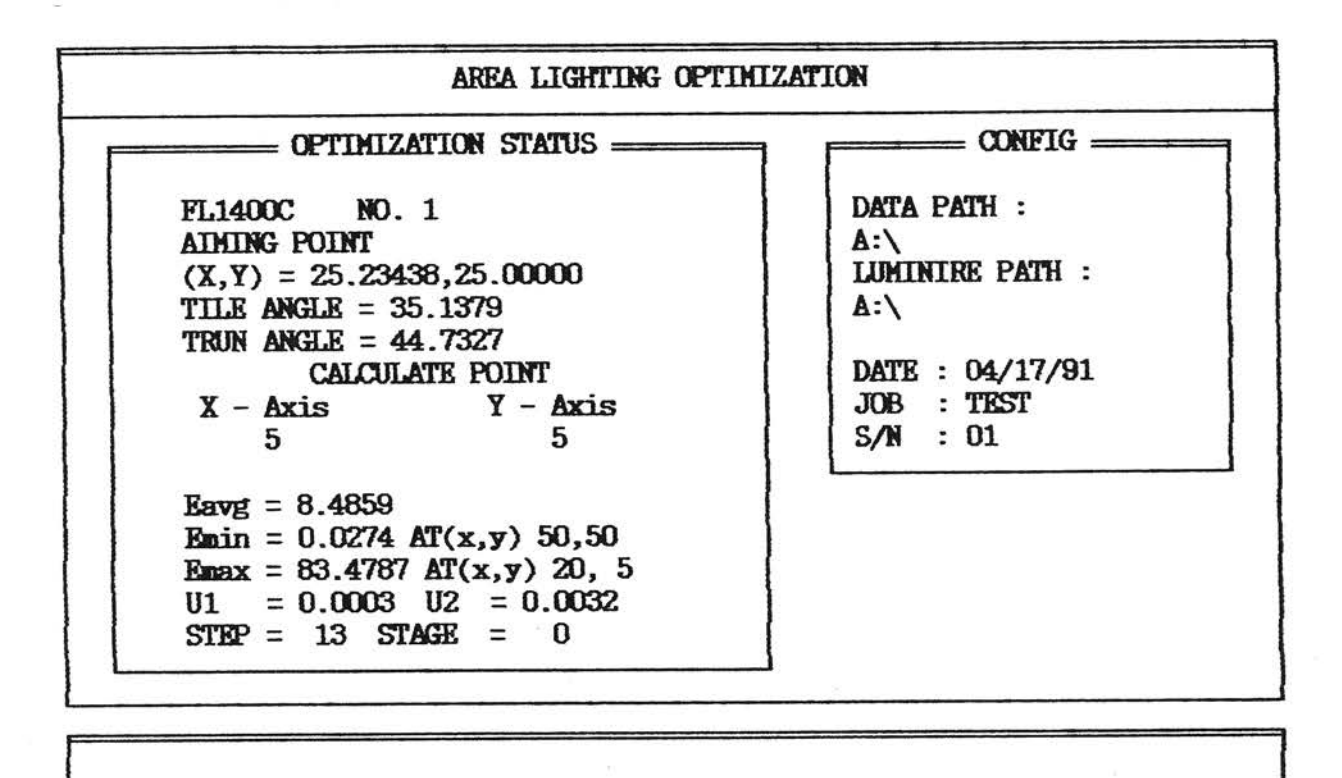

แสดงจอภาพขณะทาการคำนวณ AREA LIGHTING รูปท จ. 21

OPTIMIZATION

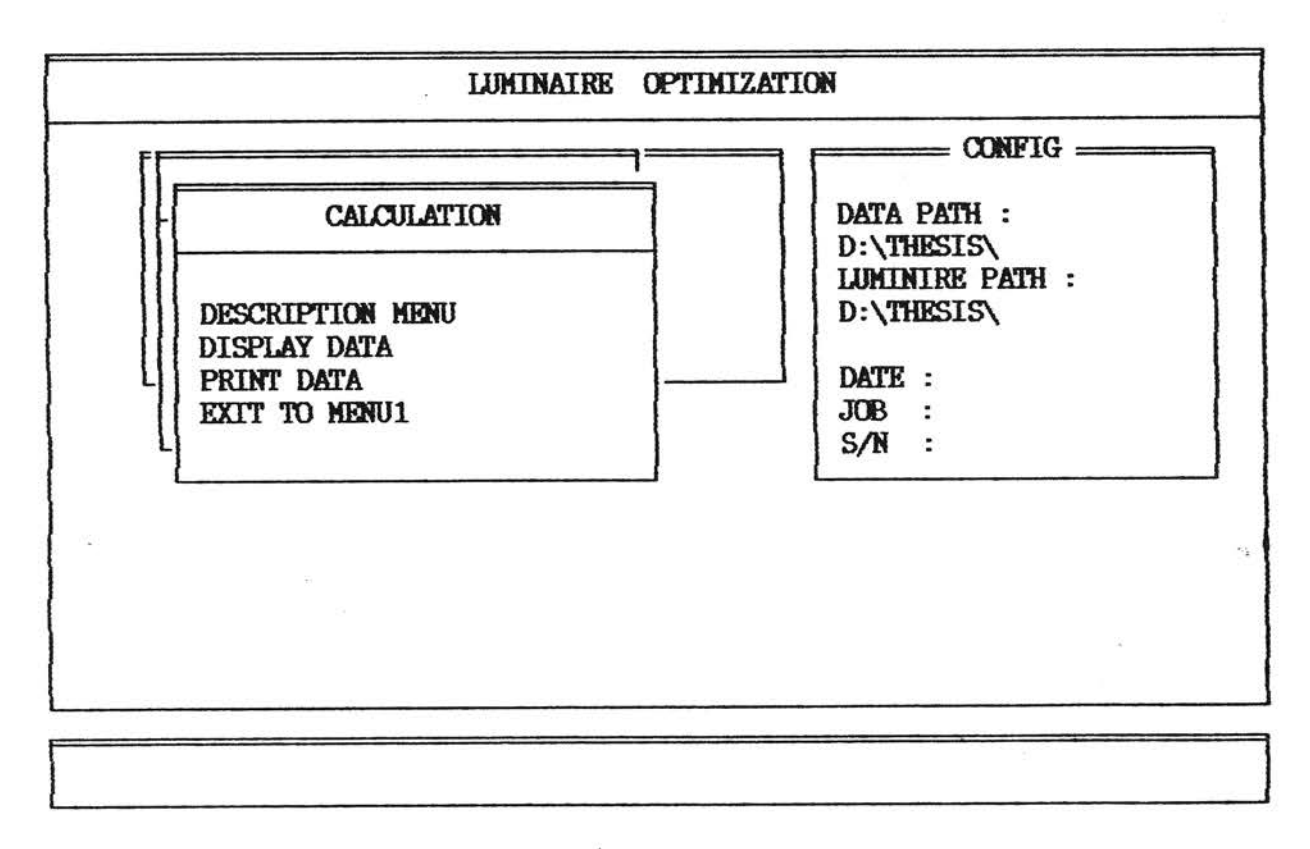

รูปที่ จ.22 แสดงจอภาพเมื่อเลือก LUMINAIRE OPTIMIZATION

AND GENERAL CALCULATION MENU

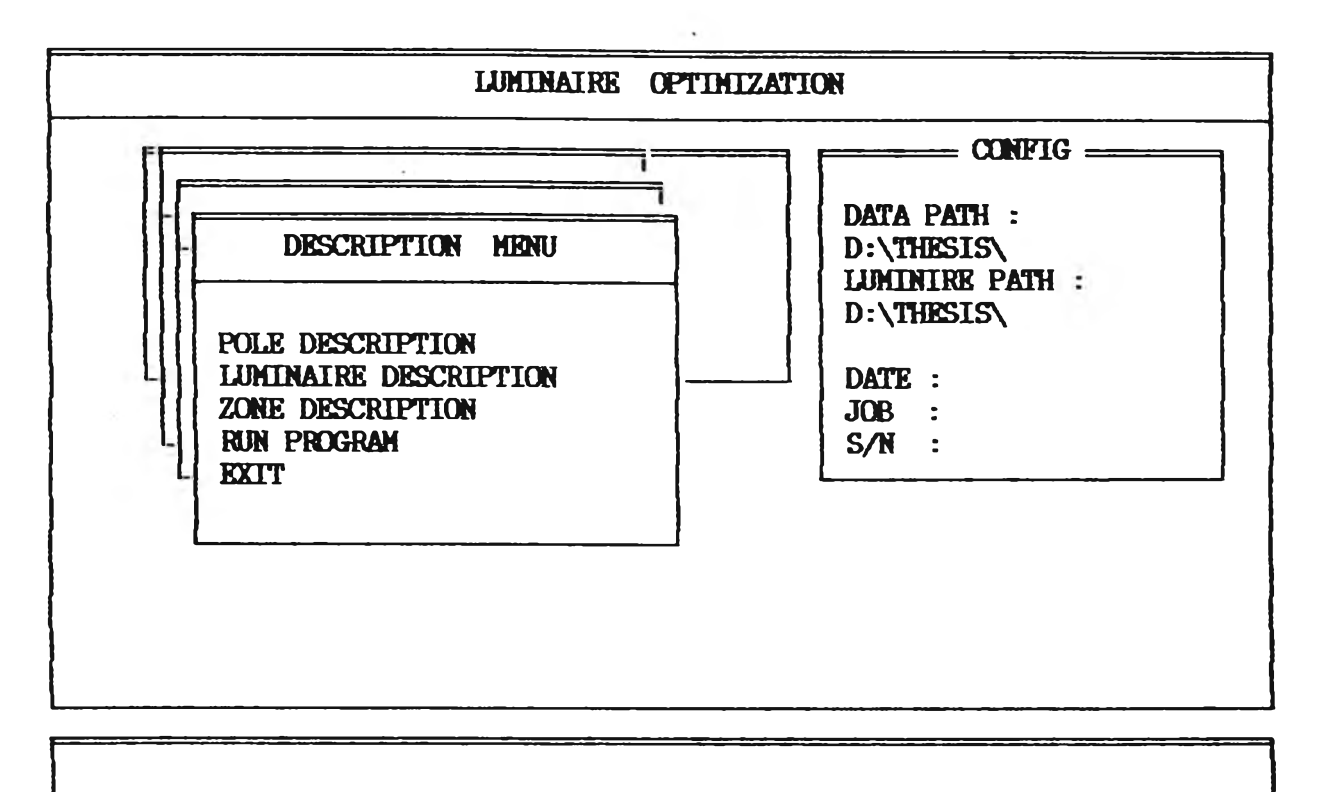

รูปที่ จ. 23 แส่ดงจอภาพเมื่อเลือก DESCRIPTION MENU

## จาก LUMINAIRE OPTIMIZATION

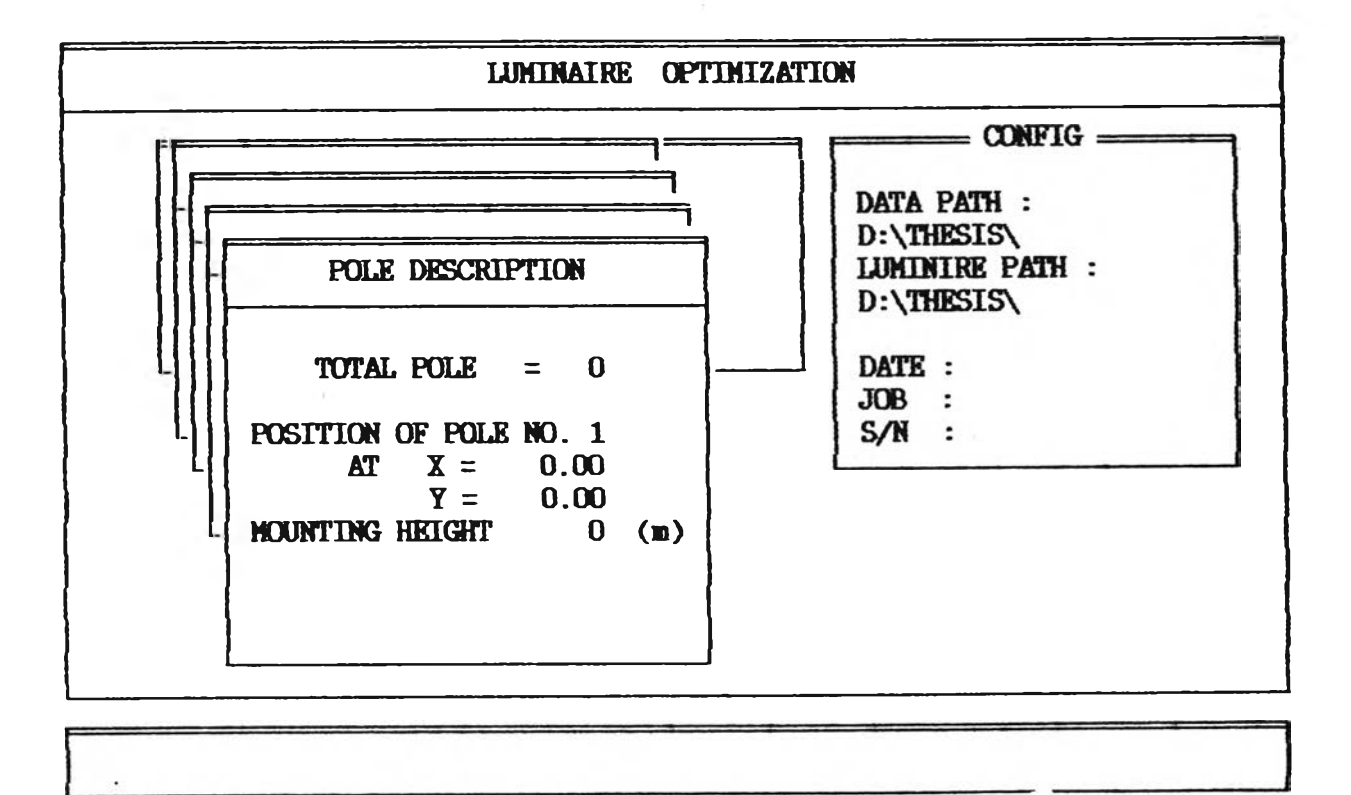

รูปที่ จ.24 แสดงจอภาพเมื่อเลือก POLE DESCRIPTION

จาก DESCRIPTION MENU

 $\cdot$ 

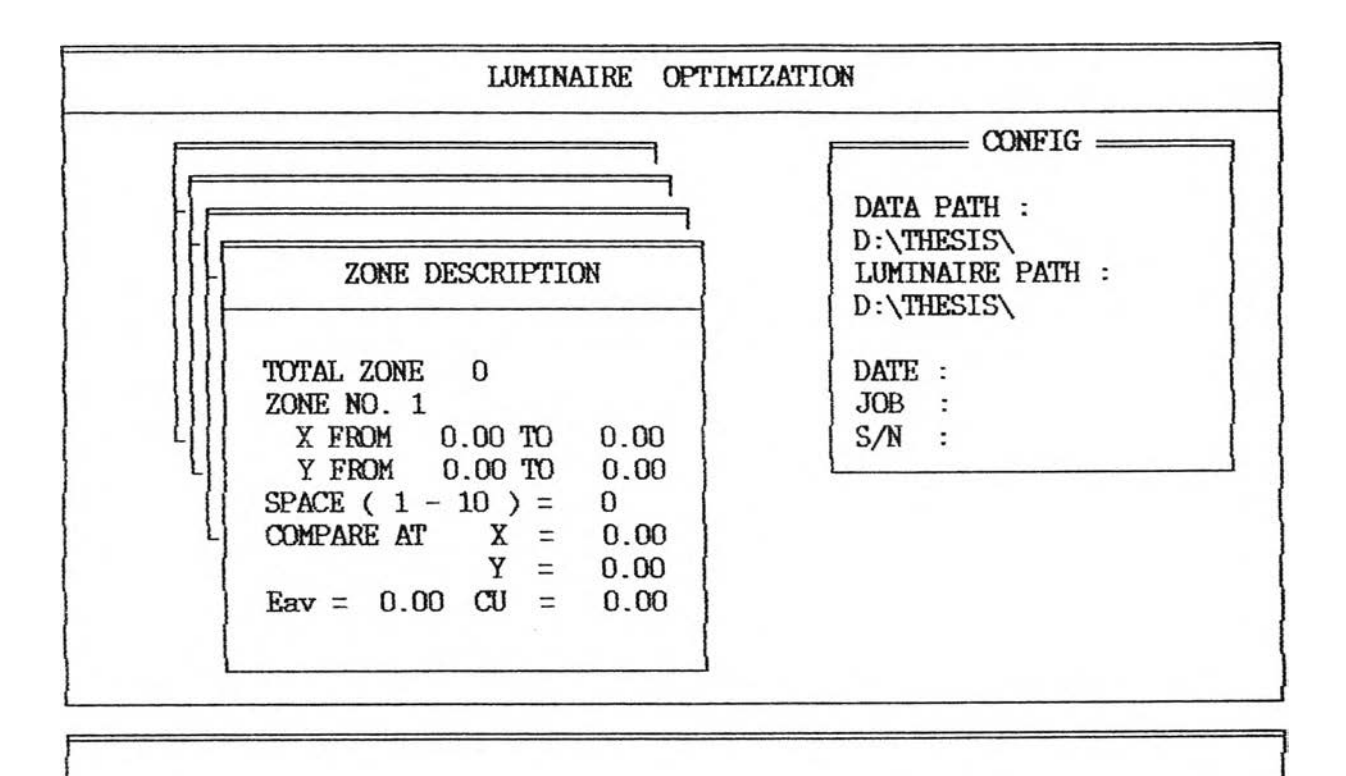

รูปที่ จ. 25 แสดงจอภาพเมื่อเลือก ZONE DESCRIPTION

### จาก DESCRIPTION MENU

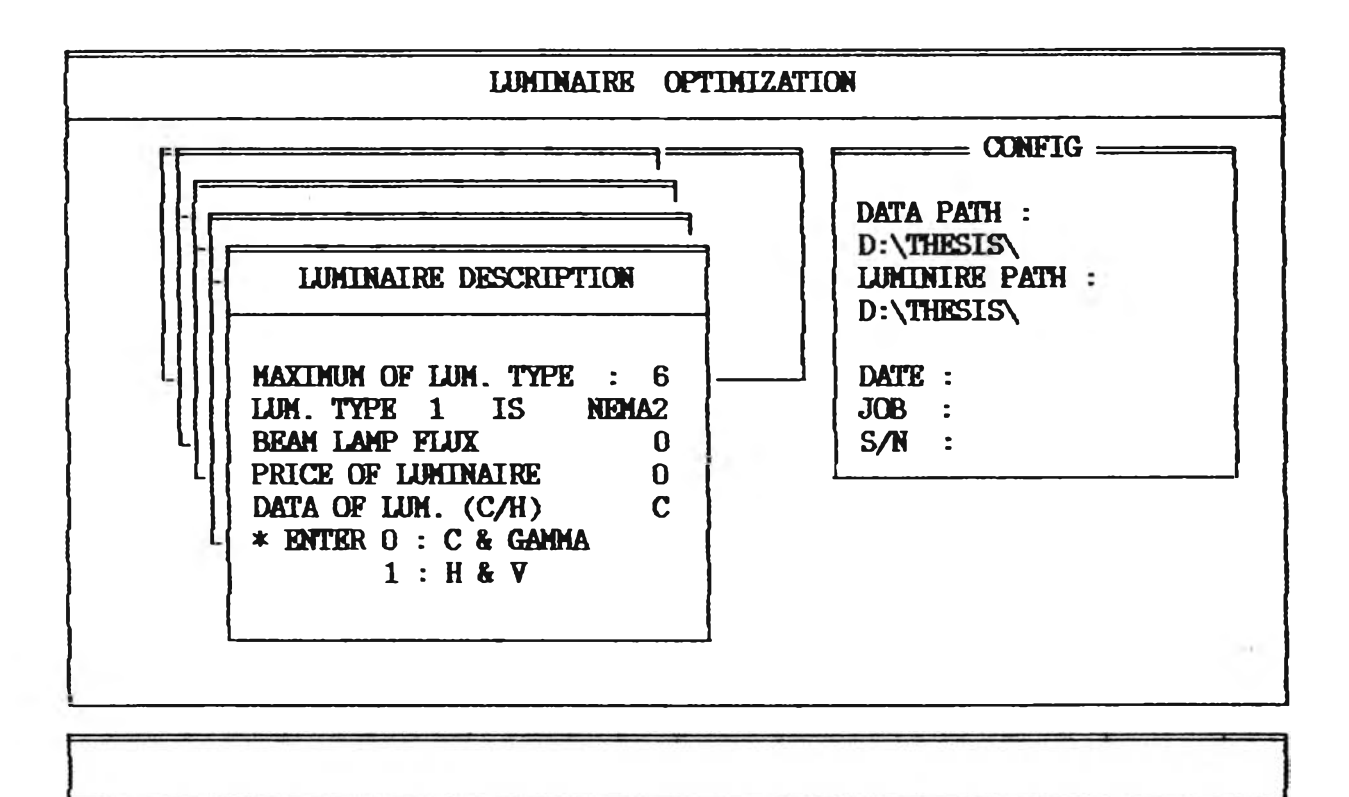

## รูปที่ จ . 26 แส่ดงจอภา'พเมื่อเลือก LUMINAIRE DESCRIPTION

จาก DESCRIPTION MENU

 $\mathcal{L}_{\mathcal{C}}$ 

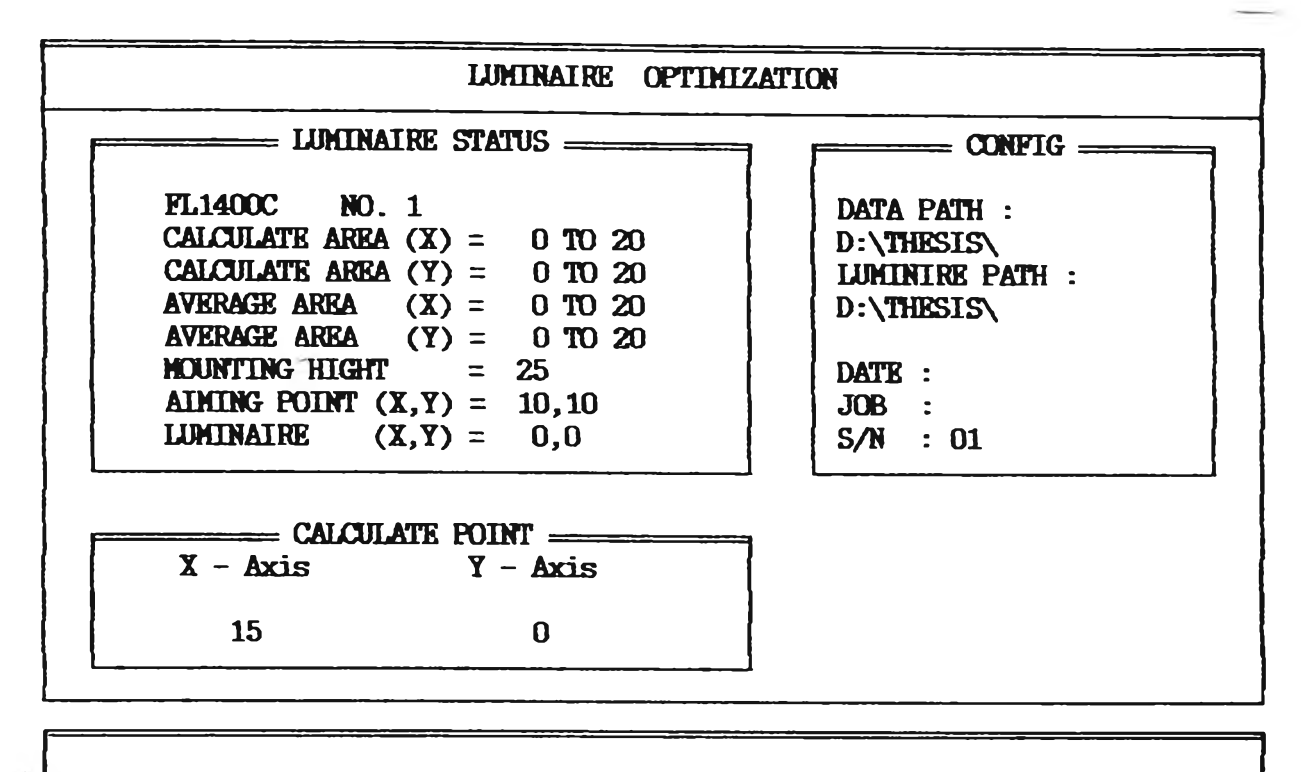

รูปที่ จ. 27 แสดงจอภาพขณะทำการคำนวณ

LUMINAIRE OPTIMIZATION

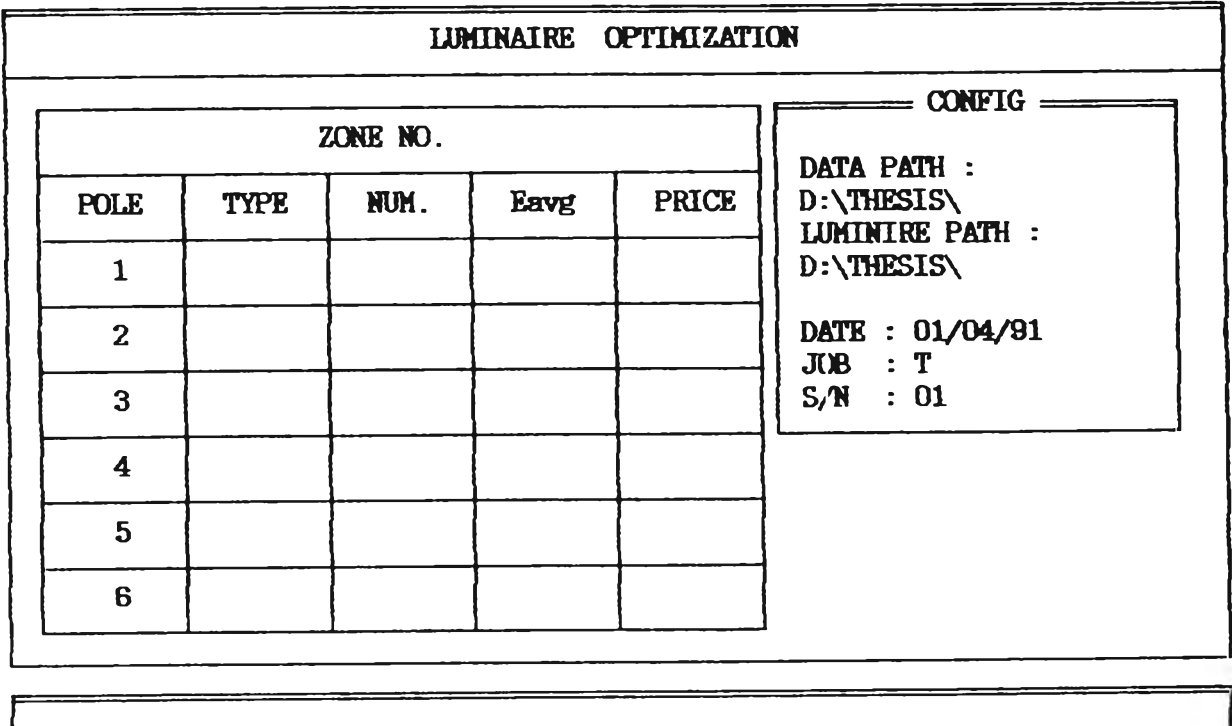

รูปที่ จ.28 แสดงจอภาพเมื่อเลือก DISPLAY DATA

ธอง LUMINAIRE OPTIMIZATION

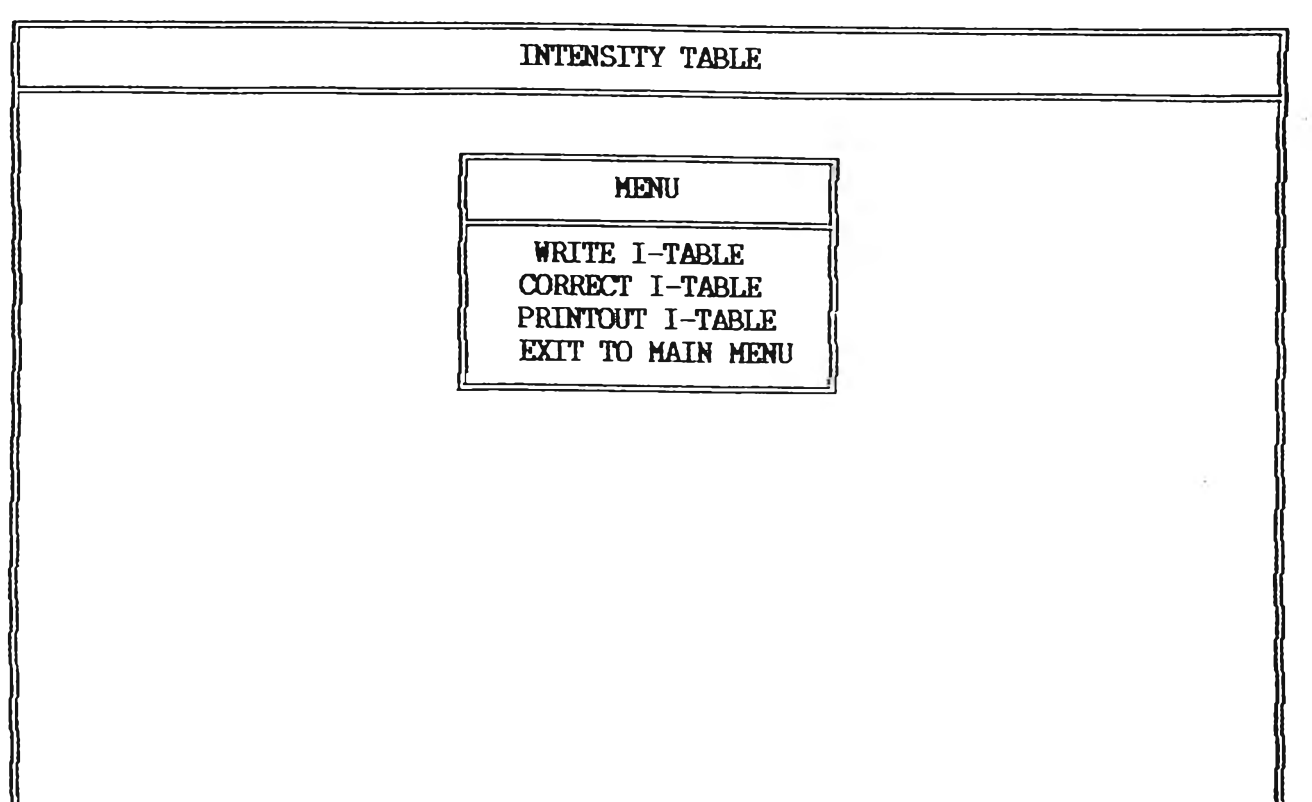

รูปที่ จ. 29 แสดงจอภาพเมื่อเลือก INTENSITY TABLE

 $\mathcal{L}$ 

จาก MAIN MENU

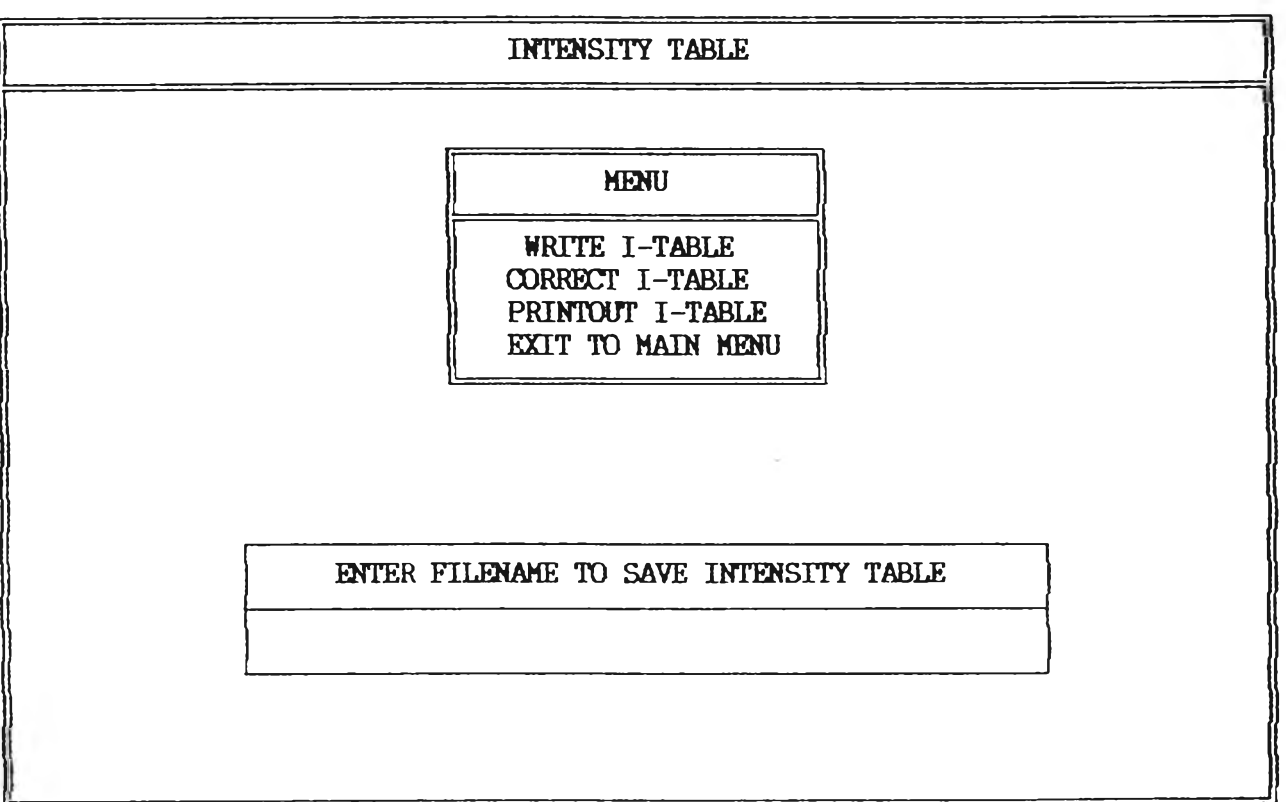

รูปท จ. 30 แสดงจอภาพเมื่อเลือก WRITE I-TABLE

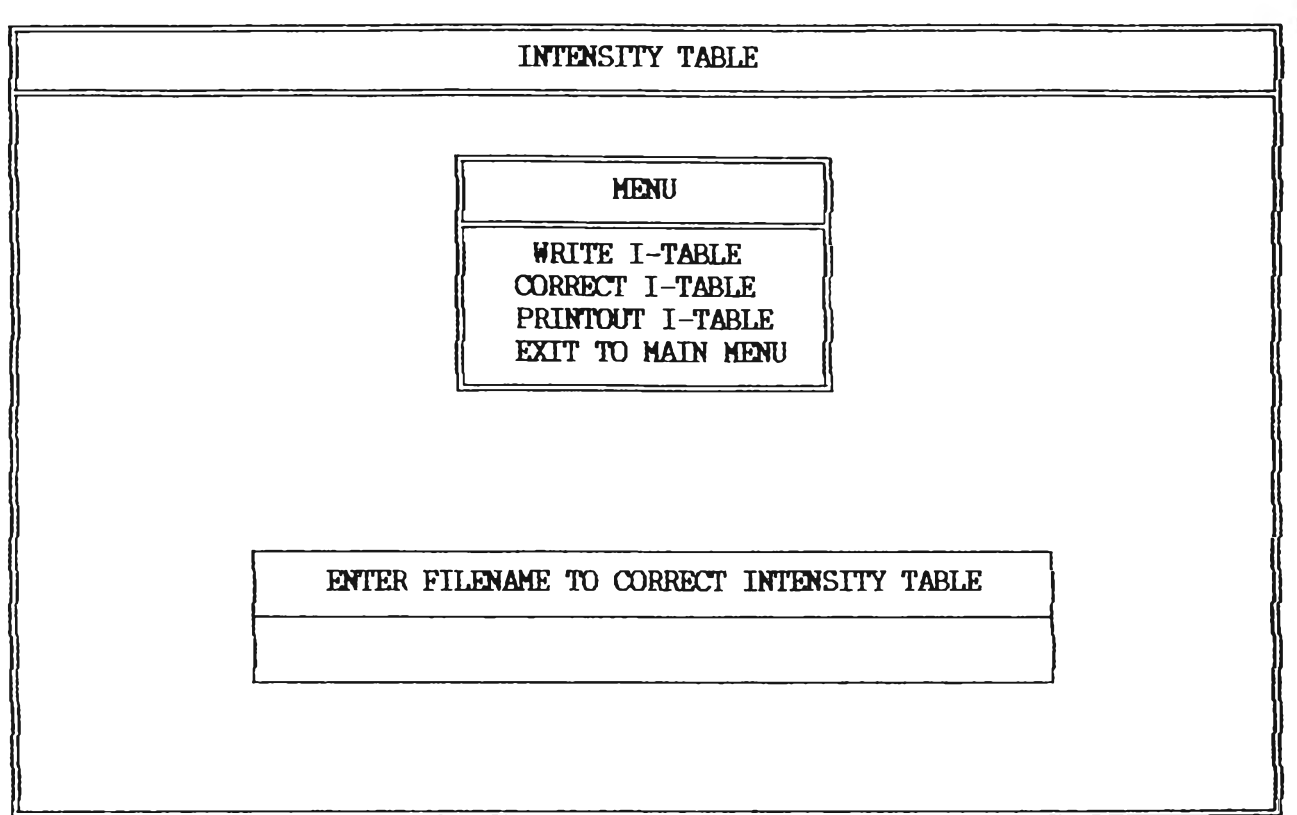

รูปที่ จ. 31 แสดงจอภาพเมื่อเลือก CORRECT I-TABLE

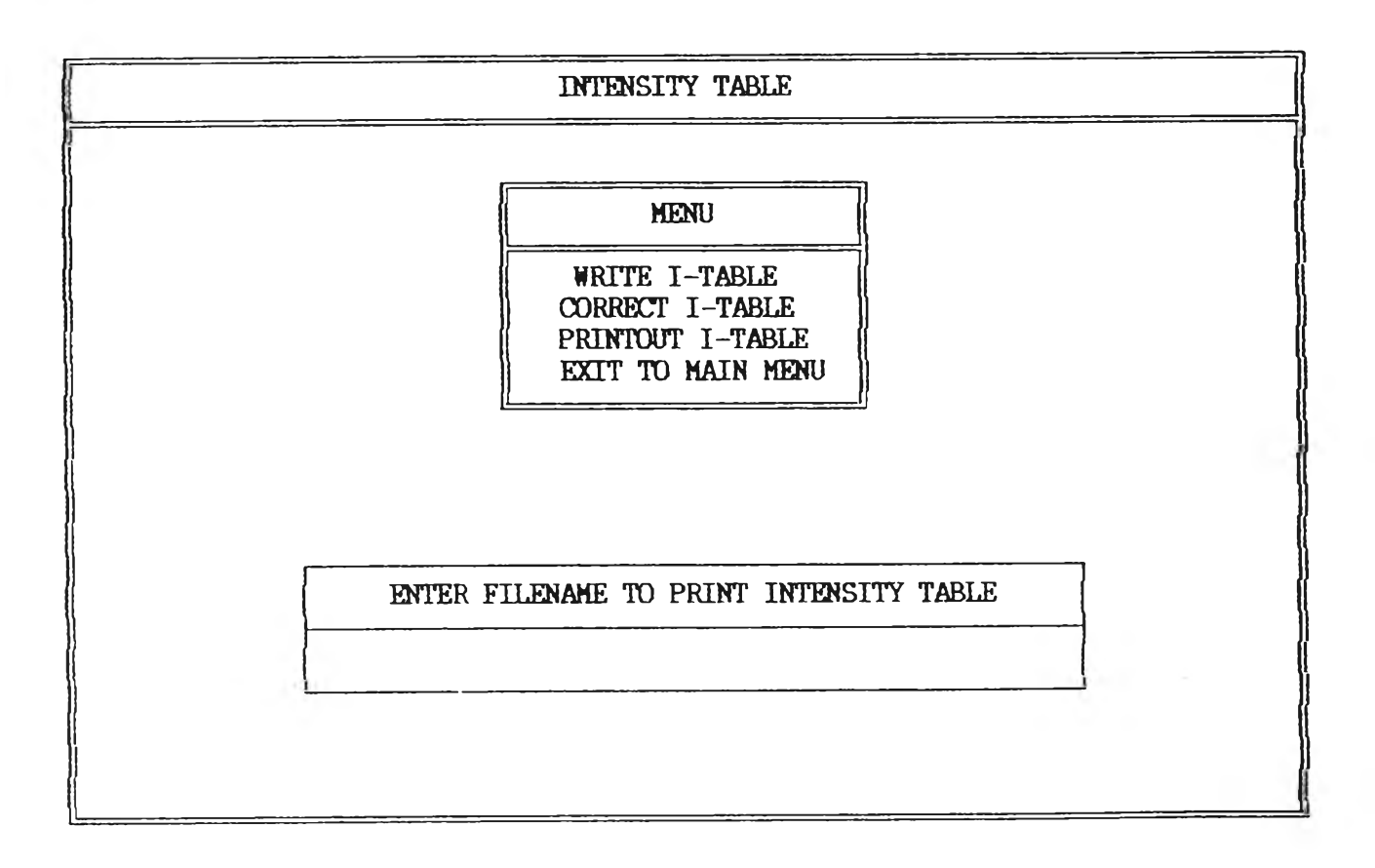

รูปที่ จ I บ L **O 9** แสดงจอภา'พเมื่อเลือก PRINT I-TABLE

# ประวัติผู้เ บียน

นายอุดม จงศักดิสํวัสํดิ เกิดเมื่อวันที่ 20 ธันวาคม 'พ.ศ. 2509 ที่จังหวัดปทุมธานี สำเร็จการศึกษาวิศวกรรมศาสตรบัณฑิต สาขาวิศวกรรม ไฟฟ้า จาก สํถาบันเทคโนโลยีพระจอมเกล้าลาดกระบัง เมอปีการศกษา 2530 และ ได้เ ช้าสิกษาต่อปริญญามหาบัณฑิต ไนภาควิชาวิศวกรรมไฟฟ้า จุฟ้าลงกรณมหาวิทยาลัย เมื่อปึการสิกษา 2531

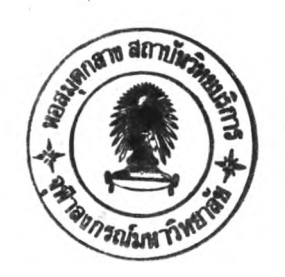